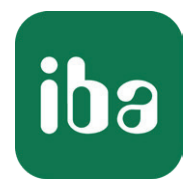

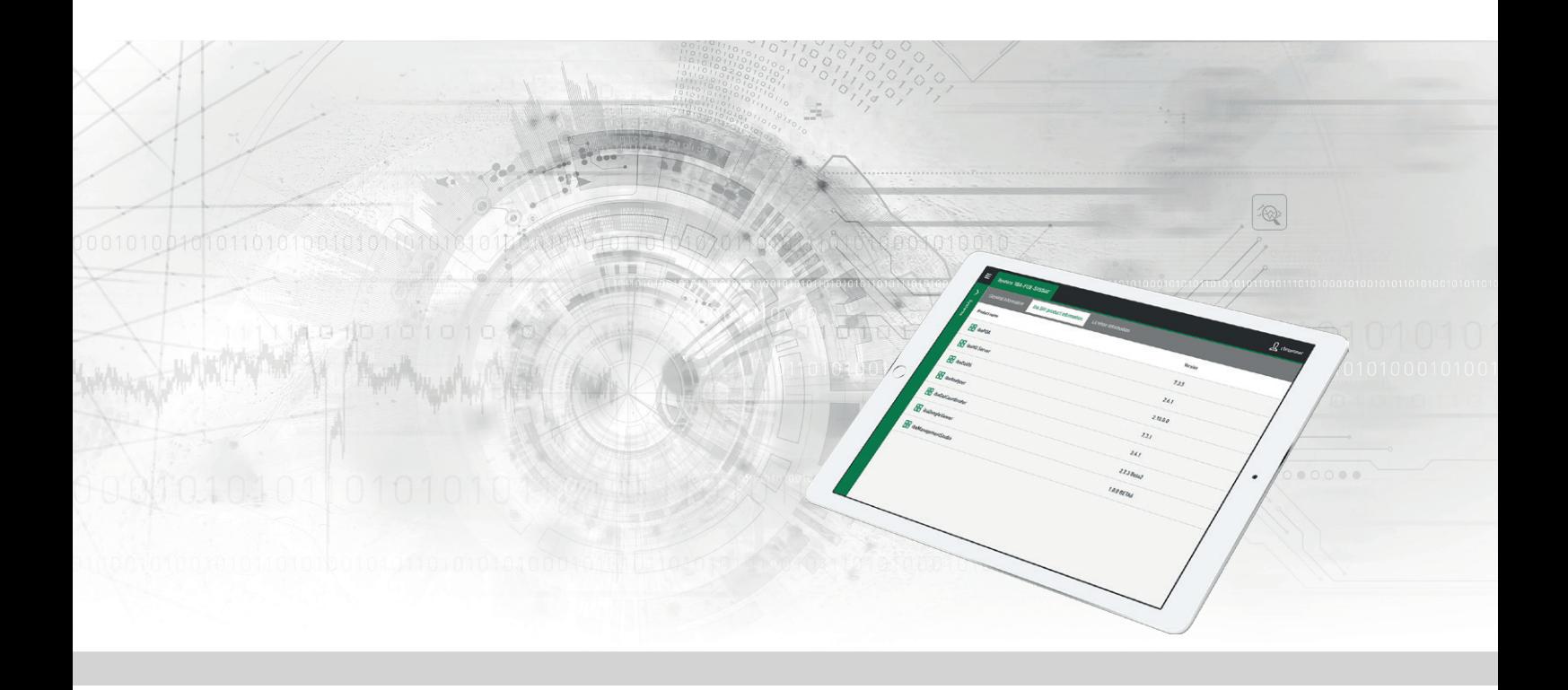

# ibaManagementStudio

# Zentraler Manager für iba-Software

Handbuch Ausgabe 2.0

> Messsysteme für Industrie und Energie www.iba-ag.com

#### **Hersteller**

iba AG Königswarterstraße 44 90762 Fürth Deutschland

#### **Kontakte**

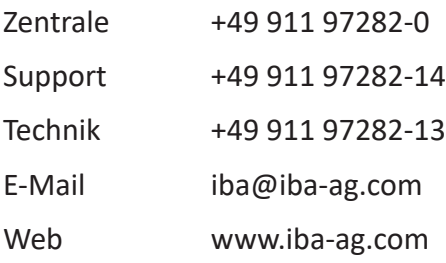

Weitergabe sowie Vervielfältigung dieser Unterlage, Verwertung und Mitteilung ihres Inhalts sind nicht gestattet, soweit nicht ausdrücklich zugestanden. Zuwiderhandlungen verpflichten zu Schadenersatz.

© iba AG 2024, alle Rechte vorbehalten.

Der Inhalt dieser Druckschrift wurde auf Übereinstimmung mit der beschriebenen Hard- und Software überprüft. Dennoch können Abweichungen nicht ausgeschlossen werden, so dass für die vollständige Übereinstimmung keine Garantie übernommen werden kann. Die Angaben in dieser Druckschrift werden jedoch regelmäßig aktualisiert. Notwendige Korrekturen sind in den nachfolgenden Auflagen enthalten oder können über das Internet heruntergeladen werden.

Die aktuelle Version liegt auf unserer Website www.iba-ag.com zum Download bereit.

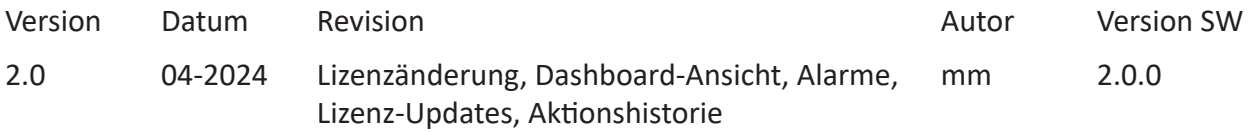

Windows® ist eine Marke und eingetragenes Warenzeichen der Microsoft Corporation. Andere in diesem Handbuch erwähnte Produkt- und Firmennamen können Marken oder Handelsnamen der jeweiligen Eigentümer sein.

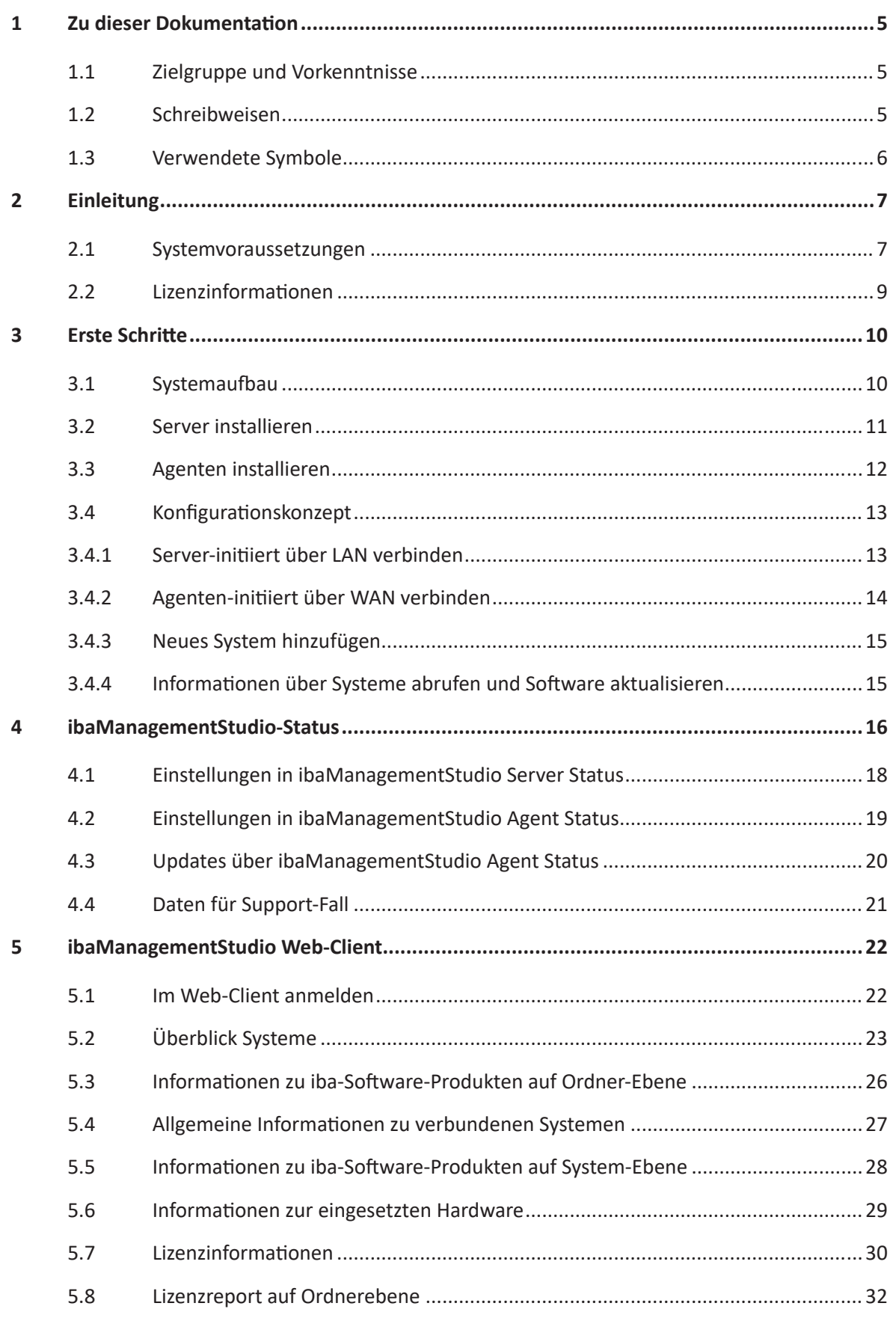

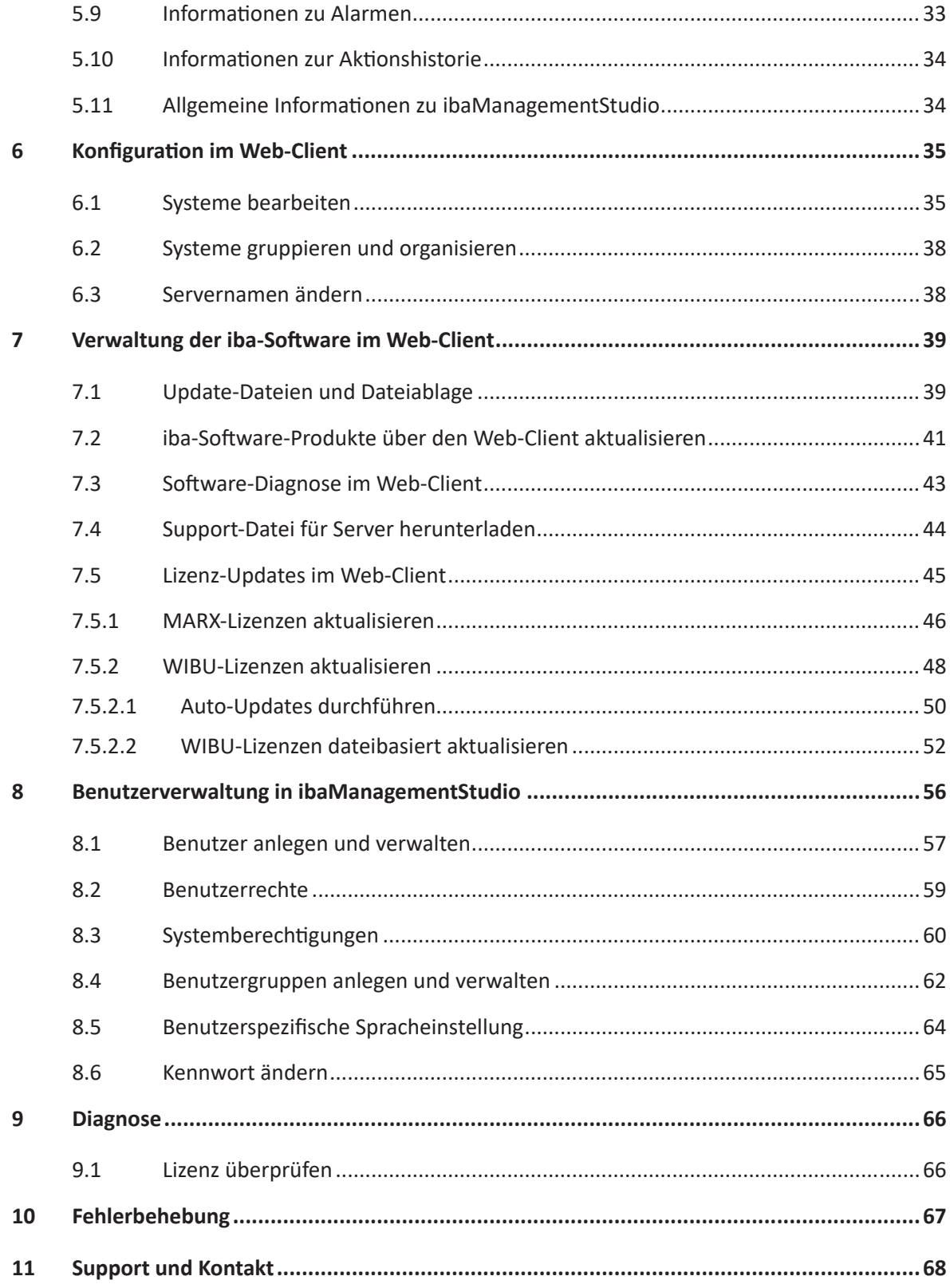

# <span id="page-4-0"></span>**1 Zu dieser Dokumentation**

Diese Dokumentation beschreibt die Funktion und die Anwendung der Software *ibaManagementStudio*.

# **1.1 Zielgruppe und Vorkenntnisse**

Diese Dokumentation wendet sich an IT-Administratoren oder andere ausgebildete Fachkräfte, die für die Verwaltung, Verteilung und Installation insbesondere der iba-Software zuständig sind. Als Fachkraft gilt, wer auf Grund seiner fachlichen Ausbildung, Kenntnisse und Erfahrungen sowie Kenntnis der einschlägigen Bestimmungen die ihm übertragenen Arbeiten beurteilen und mögliche Gefahren erkennen kann.

### <span id="page-4-1"></span>**1.2 Schreibweisen**

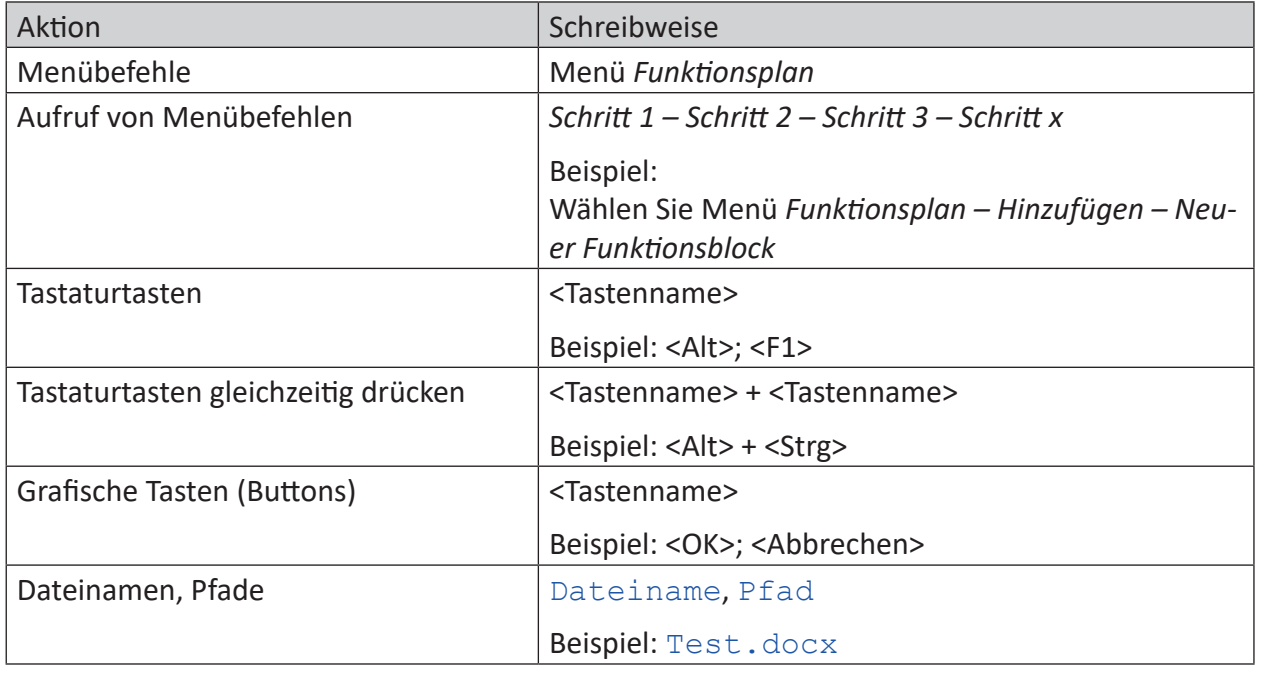

In dieser Dokumentation werden folgende Schreibweisen verwendet:

# <span id="page-5-0"></span>**1.3 Verwendete Symbole**

Wenn in dieser Dokumentation Sicherheitshinweise oder andere Hinweise verwendet werden, dann bedeuten diese:

**Gefahr!**

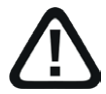

**Wenn Sie diesen Sicherheitshinweis nicht beachten, dann droht die unmittelbare Gefahr des Todes oder der schweren Körperverletzung!**

■ Beachten Sie die angegebenen Maßnahmen.

**Warnung!**

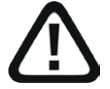

**Wenn Sie diesen Sicherheitshinweis nicht beachten, dann droht die mögliche Gefahr des Todes oder schwerer Körperverletzung!**

■ Beachten Sie die angegebenen Maßnahmen.

**Vorsicht!**

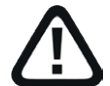

**Wenn Sie diesen Sicherheitshinweis nicht beachten, dann droht die mögliche Gefahr der Körperverletzung oder des Sachschadens!**

■ Beachten Sie die angegebenen Maßnahmen.

#### **Hinweis**

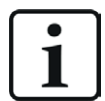

Hinweis, wenn es etwas Besonderes zu beachten gibt, wie z. B. Ausnahmen von der Regel usw.

**Tipp**

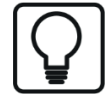

Tipp oder Beispiel als hilfreicher Hinweis oder Griff in die Trickkiste, um sich die Arbeit ein wenig zu erleichtern.

#### **Andere Dokumentation**

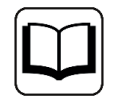

Verweis auf ergänzende Dokumentation oder weiterführende Literatur.

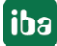

# <span id="page-6-0"></span>**2 Einleitung**

*ibaManagementStudio* bietet einen zentralen Überblick über alle iba-Systeme, die aktuell über das lokale Netzwerk oder unternehmensweit über VPN erreichbar sind. Diese Informationen können von jedem Gerät mit einem Web-Browser abgerufen werden, z. B. von einem Rechner, Tablet oder Smartphone. Als iba-System gelten alle Rechner oder iba-Edge-Devices, auf denen mindestens ein iba-Software-Produkt installiert ist.

#### **Gesammelte Informationen**

Der *ibaManagementStudio*-Server sammelt mittels der angeschlossenen Agenten Informationen über die installierte iba-Software und iba-Edge-Devices sowie verfügbare Lizenzen und Firmware-Status. Die gesammelten Informationen können dann mit einem Web-Browser angezeigt werden.

Die Software-Informationen enthalten eine Liste der installierten iba-Software und deren Version sowie verschiedene Statusinformationen, je nach iba-Software. Die Lizenzinformationen enthalten die Lizenznummer, den Containertyp, das EUP-Datum<sup>1)</sup> und die lizenzierte iba-Software.

Zusätzlich zur Darstellung der Lizenzinformationen können Sie die Informationen herunterladen, die für Lizenz-Updates benötigt werden, z. B. als JSON-Datei oder als VWR-Datei.

Die verschiedenen Rechner können Sie gruppieren, um einen besseren Überblick über deren Standort (z. B. Werksstruktur) oder den logischen Zusammenhang (z. B. alle *ibaAnalyzer*-Rechner, alle qualitätsbezogenen *ibaPDA*-Rechner) zu erhalten.

### <span id="page-6-1"></span>**2.1 Systemvoraussetzungen**

#### **ibaManagementStudio Server**

#### **Hardware**

■ Rechner: Multicore CPU 2 GHz, 4 GB RAM, 100 GB HDD (benötigter Speicherplatz: 65 MB)

#### **Software**

- Betriebssystem: Windows 10 (x64), Windows 11 (x64), Windows Server 2016 (x64), Windows Server 2019 (x64), Windows Server 2022 (x64)
- CodeMeter Runtime v7.40b oder höher

#### **Virtuelle Maschine**

In einer virtuellen Umgebung ist der Einsatz von iba-Software grundsätzlich über Ethernet-basierte Schnittstellen (TCP/IP, UDP etc.) möglich. Die Lizenzen werden über einen WIBU-Dongle oder eine WIBU-Soft-Lizenz bereitgestellt.

 $1)$  Das "EUP-Datum" wird mit dem Kauf einer gebührenpflichtigen Software-Lizenz gesetzt (Kaufdatum + 2 Jahre) und mit jeder Verlängerung des Update-Zeitraums (Wartungsvertrag) angepasst. Es bestimmt das Ende des kostenfreien Update-Zeitraums.

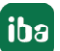

iba

#### **ibaManagementStudio Agent**

#### **Hardware**

- keine besonderen Hardware-Anforderungen
- ■ benötigter Speicherplatz: 110 MB

#### **Software**

■ Betriebssystem: Windows 10 (x86/x64), Windows 11 (x64), Windows Server 2016 (x64), Windows Server 2019 (x64), Windows Server 2022 (x64)

#### **Unterstützte iba-Software**

Ab *ibaManagementStudio* Agent v1.1.0 können Sie die Diagnosedaten für folgende iba-Software-Produkte im *ibaManagementStudio*-Web-Client einsehen. Ab *ibaManagementStudio*  Agent v2.0.0 können Sie für diese iba-Software-Produkte mit der Lizenz *ibaManagementStudio+* auch Remote-Updates durchführen.

- *ibaPDA* Server v8.1.1 oder höher
- *ibaPDA* Client v8.4.0 oder höher
- ■ *ibaHD-Server* v3.1.0 oder höher
- ■ *ibaCapture* v5.2.0 oder höher
- *ibaVision* v3.1.0 oder höher
- *ibaAnalyzer*
- *ibaCMC* Server
- *ibaDatCoordinator*
- *ibaDaVIS*
- *ibaDongleViewer*
- *ibaLicenseService-V2*

# **2.2 Lizenzinformationen**

Nur die Server-Anwendung von *ibaManagementStudio* ist lizenzpflichtig. Die Agenten-Anwendungen und Web-Clients benötigen keine Lizenzen.

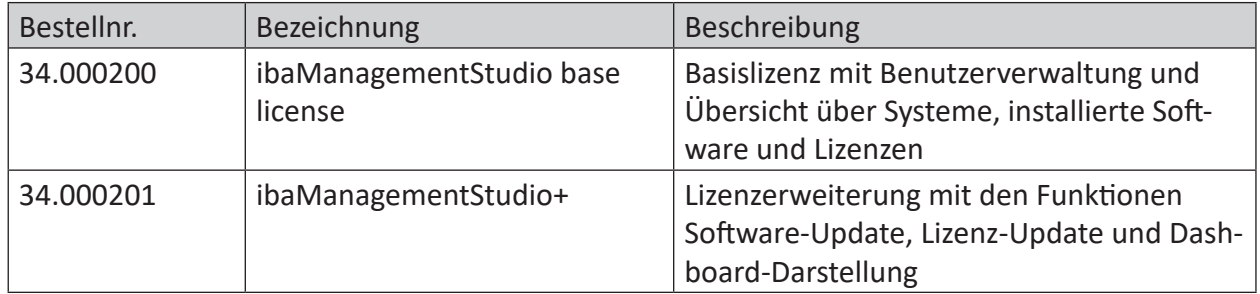

Die Server-Anwendung von *ibaManagementStudio* verwendet WIBU CodeMeter-Lizenzen, entweder als CmStick (USB) oder als CmActLicense (Soft-Lizenz). Zum Umgang mit den WIBU Code-Meter-Lizenzen steht ein separates iba-Handbuch zur Verfügung, das Sie im Download-Bereich auf der iba-Webseite finden.

# <span id="page-9-0"></span>**3 Erste Schritte**

# <span id="page-9-1"></span>**3.1 Systemaufbau**

*ibaManagementStudio* besteht aus einem Server und einem oder mehreren Agenten. Der Server ist das zentrale Objekt, das die Verbindung zu den verschiedenen Agenten verwaltet und die gesammelten Informationen für den Web-Client aufbereitet.

Der Web-Client funktioniert in jedem Standard-Web-Browser, der sich plattformunabhängig auf jedem Gerät im Netzwerk befinden kann. Nach erfolgreicher Anmeldung erhält der Benutzer je nach konfigurierter Zugriffsberechtigung die gesammelten Informationen zu den verschiedenen iba-Software-Produkten.

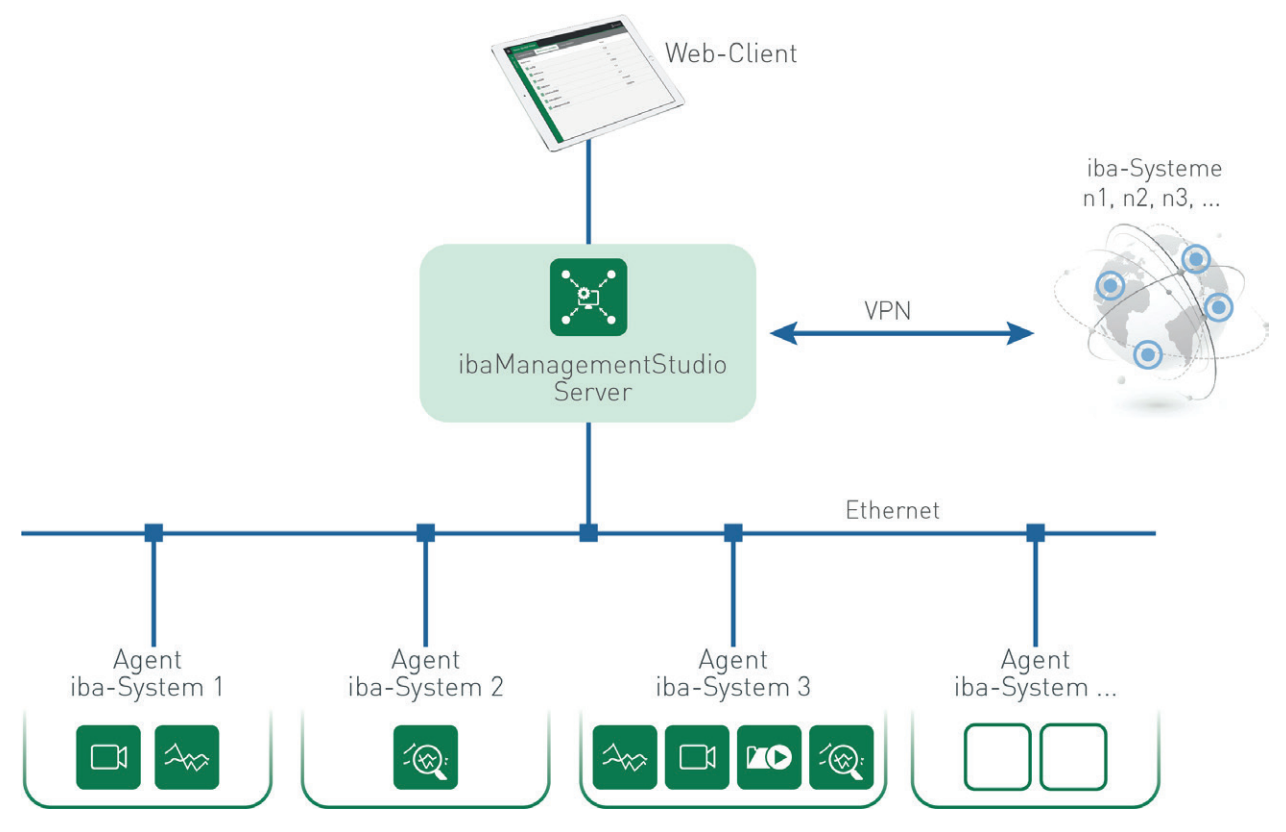

#### **Verbindung zwischen Server und Agenten**

Server und Agenten können über eine LAN-Verbindung oder WAN-Verbindung miteinander kommunizieren.

Eine LAN-Verbindung (Server-initiiert) ist möglich, wenn Server und Agent im selben Netzwerk sind. Siehe auch **7** [Server-initiiert über LAN verbinden](#page-12-1), Seite 13.

Eine WAN-Verbindung (Agenten-initiiert) ist möglich, wenn Server und Agent beispielsweise über VPN verbunden sind und eine Firewall oder ein Router zwischen ihnen geschaltet ist. Siehe auch **7** [Agenten-initiiert über WAN verbinden](#page-13-0), Seite 14.

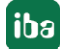

# <span id="page-10-0"></span>**3.2 Server installieren**

Um *ibaManagementStudio* einzurichten, benötigen Sie einen Server, mit dem die Agenten kommunizieren können. Installieren Sie dazu die Software für *ibaManagementStudio* Server.

- 1. Führen Sie die Datei ibaManagementStudio\_Server\_Setup\_v2.x.y.exe aus, z. B. per Doppelklick auf den Dateinamen im Windows Explorer. Folgen Sie den Hinweisen des Installationsassistenten.
- 2. Wählen Sie ggf. die Sprache für den Installationsvorgang.
- 3. Akzeptieren Sie das Lizenzabkommen.
- 4. Wählen Sie aus, ob *ibaManagementStudio* eine Desktop-Verknüpfung mit dem Web-Client erstellen soll.
- 5. Wählen Sie das Installationsverzeichnis.
- 6. Wählen Sie das Benutzerkonto (optional).
	- Lokales Systemkonto (Standard):

Das lokale Systemkonto besitzt Administratorrechte für den lokalen Rechner.

**Eigener Benutzer:** 

Wählen Sie diese Option, wenn Sie den Server mit einem speziellen Benutzer oder gruppenverwalteten Dienstkonto (gMSA) ausführen möchten.

Weitere Informationen zum Anlegen und Verwenden für Dienstkonten bietet der Leitfaden "Informationssicherheit bei iba-Produkten", den Sie im Download-Bereich auf der iba-Webseite finden.

- 7. Starten Sie den Installationsvorgang mit <Installieren>.
- 8. Beenden Sie die Installation mit <Fertigstellen>.

Stellen Sie sicher, dass Sie die entsprechende WIBU-Lizenz entweder als CmStick (USB) oder als CmActLicense (Soft-Lizenz) aktiviert bzw. installiert haben, damit die Server-Anwendung von *ibaManagementStudio* ordnungsgemäß funktioniert. Zum Umgang mit den WIBU CodeMeter-Lizenzen steht ein separates Handbuch von iba zur Verfügung, das Sie im Download-Bereich auf der iba-Webseite finden.

Anschließend können Sie in *ibaManagementStudio* Server Status weitere Einstellungen für den Server vornehmen, siehe **7** *[ibaManagementStudio-Status](#page-15-0)*, Seite 16. Im Web-Client können Sie danach die Agenten hinzufügen, siehe **7** [System hinzufügen](#page-35-0), Seite 36.

# <span id="page-11-0"></span>**3.3 Agenten installieren**

Um *ibaManagementStudio* einzurichten, benötigen Sie Agenten, die mit dem Server kommunizieren können. Installieren Sie dazu die Software für *ibaManagementStudio* Agent auf einem Rechner, auf dem iba-Software-Produkte installiert sind.

- 1. Führen Sie die Datei ibaManagementStudio Agent Setup v2.x.y.exe aus, z. B. per Doppelklick auf den Dateinamen im Windows Explorer. Folgen Sie den Hinweisen des Installationsassistenten.
- 2. Wählen Sie ggf. die Sprache für den Installationsvorgang.
- 3. Akzeptieren Sie das Lizenzabkommen.
- 4. Wählen Sie das Installationsverzeichnis.
- 5. Wählen Sie das Benutzerkonto (optional).
	- Lokales Systemkonto (Standard):

Das lokale Systemkonto besitzt Administratorrechte für den lokalen Rechner.

**Eigener Benutzer:** 

Wählen Sie diese Option, wenn Sie den Agenten mit einem speziellen Benutzer oder gruppenverwalteten Dienstkonto (gMSA) ausführen möchten.

Weitere Informationen zum Anlegen und Verwenden für Dienstkonten bietet der Leitfaden "Informationssicherheit bei iba-Produkten", den Sie im Download-Bereich auf der iba-Webseite finden.

- 6. Wählen Sie den Kommunikationsmodus zwischen Server und Agenten:
	- **LAN-Modus, siehe 7 [Server-initiiert über LAN verbinden](#page-12-1), Seite 13.**

Wenn Sie den LAN-Modus (Server-initiiert) gewählt haben, können Sie im nächsten Schritt optional ein TLS Zertifikat auswählen.

■ WAN-Modus, siehe **7** [Agenten-initiiert über WAN verbinden](#page-13-0), Seite 14.

Wenn Sie den WAN-Modus (Agenten-initiiert) gewählt haben, geben Sie die IP-Adresse und die Portnummer des Servers an.

- 7. Starten Sie den Installationsvorgang mit <Installieren>.
- 8. Beenden Sie die Installation mit <Fertigstellen>.

Anschließend können Sie in *ibaManagementStudio* Agent Status weitere Einstellungen für den Agenten vornehmen, siehe ì *[ibaManagementStudio-Status](#page-15-0)*, Seite 16. Im Web-Client können Sie danach die Agenten hinzufügen, siehe **7** [System hinzufügen](#page-35-0), Seite 36.

#### **Hinweis**

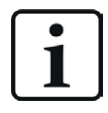

Damit der Web-Client unterstützte iba-Software-Produkte anzeigen kann, müssen Sie die jeweiligen Software-Dienste nach der Installation neustarten. Nur so kann die Software sich mit *ibaManagementStudio* Agenten verbinden.

# <span id="page-12-0"></span>**3.4 Konfigurationskonzept**

Konfigurieren Sie *ibaManagementStudio* in folgenden Schritten:

- 1. Software für die Server-Anwendung installieren und Server einrichten, siehe **7** [Server instal](#page-10-0)*lieren*[, Seite](#page-10-0) 11.
- 2. Software für die Agenten-Anwendungen installieren und Agenten einrichten, siehe **7** [Agen](#page-11-0)*[ten installieren](#page-11-0)*, Seite 12.
- 3. Agenten mit dem Server über Web-Client verbinden, siehe ì *[System hinzufügen](#page-35-0)*, Seite 36.

### <span id="page-12-1"></span>**3.4.1 Server-initiiert über LAN verbinden**

Die einzelnen iba-Systeme können über LAN als Agenten mit dem Server verbunden sein und kommunizieren. Der Server initiiert die Verbindung zum Agenten.

**Voraussetzung:** Server und Agenten befinden sich im selben Netzwerk.

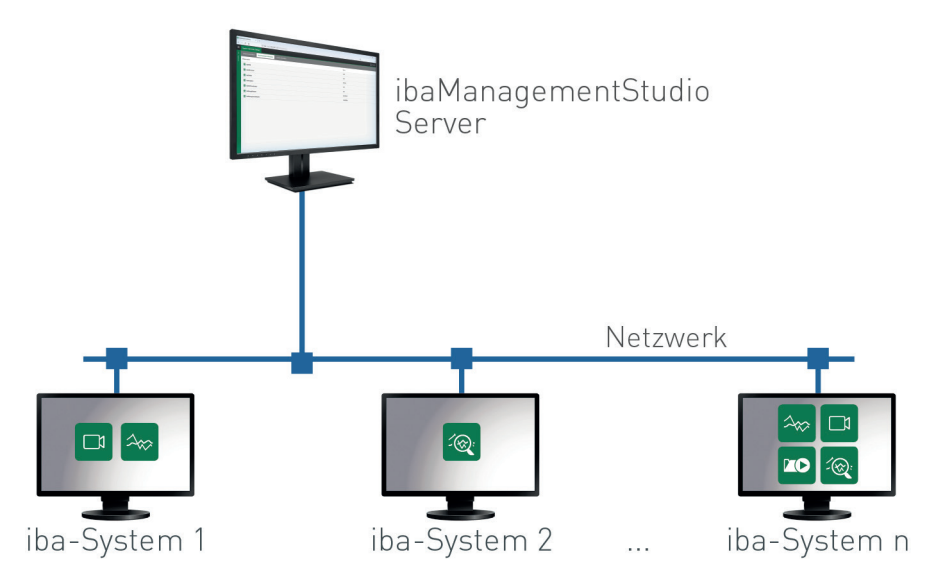

#### **Server-initiierte LAN-Verbindung einrichten**

Die Server-initiierte LAN-Verbindung richten Sie an folgenden Stellen ein.

- 1. Bei der Installation der Agenten-Anwendung von *ibaManagementStudio* wählen Sie den LAN-Modus, siehe **7** [Agenten installieren](#page-11-0), Seite 12.
- 2. In *ibaManagementStudio* Agent Status wählen Sie unter *Einstellungen* bei *Verbindungsmo*dus den LAN-Modus, siehe **7** [Einstellungen zur LAN-Verbindung](#page-19-0), Seite 20.

Geben Sie die Verbindungsdaten an und vergeben Sie optional ein Kennwort, das mindestens 8 Zeichen lang ist.

3. Im Web-Client unter *Einstellungen – Konfiguration der Systeme* fügen Sie die Agenten im LAN-Netzwerk hinzu und verbinden die Agenten mit dem Server, siehe **7** [System hinzufü](#page-35-0)*gen*[, Seite](#page-35-0) 36.

# <span id="page-13-0"></span>**3.4.2 Agenten-initiiert über WAN verbinden**

Die einzelnen iba-Systeme können über WAN als Agenten mit dem Server verbunden sein und kommunizieren. Das bedeutet, dass z. B. ein Router oder eine Firewall zwischen Server und Agenten geschaltet ist. Der Agent sucht dabei aktiv nach dem Server und initiiert die Verbindung.

**Voraussetzung:** Server-Adresse ist bekannt.

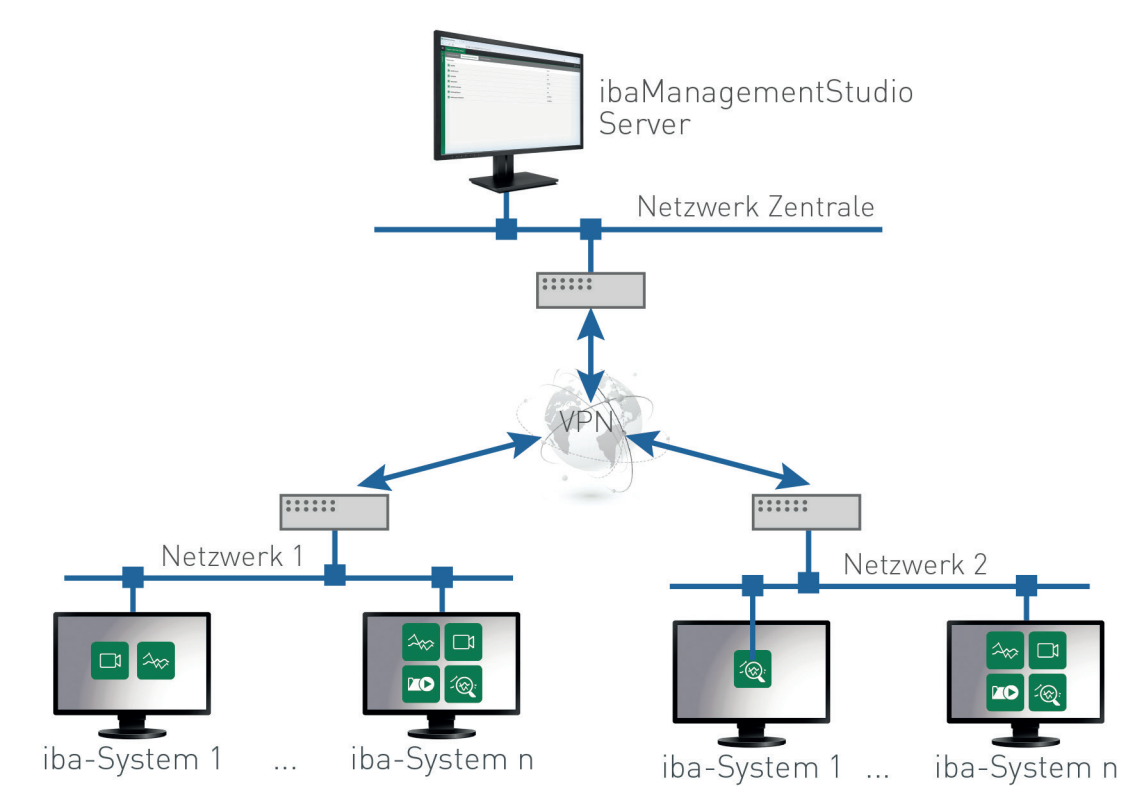

#### **Agenten-initiierte WAN-Verbindung einrichten**

Die Agenten-initiierte WAN-Verbindung richten Sie an folgenden Stellen ein.

- 1. Bei der Installation der Agenten-Anwendung von *ibaManagementStudio* wählen Sie den WAN-Modus, siehe **7** [Agenten installieren](#page-11-0), Seite 12.
- 2. In *ibaManagementStudio* Agent Status wählen Sie unter *Einstellungen* bei *Verbindungsmo*dus den WAN-Modus und geben Sie die Verbindungsdaten an, siehe **7** Einstellungen zur *[WAN-Verbindung](#page-19-1)*, Seite 20.
- 3. Im Web-Client unter *Einstellungen Konfiguration der Systeme* fügen Sie die Agenten als WAN-Systeme hinzu und verbinden die Agenten mit dem Server, siehe **7** [System hinzufügen](#page-35-0), [Seite](#page-35-0) 36.

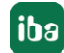

### <span id="page-14-0"></span>**3.4.3 Neues System hinzufügen**

Im Web-Client können Sie unter *Einstellungen – Konfiguration der Systeme* im Register *System* neue Systeme hinzufügen. Sie können nur Systeme hinzufügen, auf denen Sie die Agenten-Anwendung von *ibaManagementStudio* installiert haben.

Eine ausführliche Beschreibung, wie Sie Systeme hinzufügen, finden Sie unter **7** [System hinzu](#page-35-0)*fügen*[, Seite](#page-35-0) 36.

#### <span id="page-14-1"></span>**3.4.4 Informationen über Systeme abrufen und Software aktualisieren**

Folgende Informationen finden Sie im Web-Client von *ibaManagementStudio*.

- Informationen zu den Systemen, die mit dem *ibaManagementStudio* Server verbunden sind.
- Informationen zu den iba-Software-Produkten, die auf den verbundenen Systemen installiert sind, und Update-Möglichkeit unterstützter iba-Software-Produkte.
- Informationen zu den Lizenzen, die auf den verbundenen Systemen genutzt werden.
- Mit Lizenz *ibaManagementStudio+*:
	- Remote-Update der iba-Software auf verbundenen Systemen
	- Lizenz-Updates auf verbundenen Systemen

Weitere Details dazu finden Sie unter **7** [Überblick Systeme](#page-22-0), Seite 23 und **7** *Verwaltung der iba-Software im Web-Client*, Seite 39.

# <span id="page-15-0"></span>**4 ibaManagementStudio Status**

Nach der Installation von *ibaManagementStudio* befindet sich in der Taskleiste ein Status-Icon für *ibaManagementStudio* Status. Je nach Installation ist *ibaManagementStudio* Status entweder der Server-Anwendung oder der Agenten-Anwendung zugeordnet.

*ibaManagementStudio* Status für die Server-Anwendung oder die Agenten-Anwendung hat folgende Funktionen:

- Status des Servers oder Agenten anzeigen und ändern
- Einstellungen für Server oder Agenten ändern
- Protokolle anzeigen
- Daten für Support-Fall erzeugen

Die unterschiedlichen Icons zeigen folgende Zustände für die jeweilige Anwendung an.

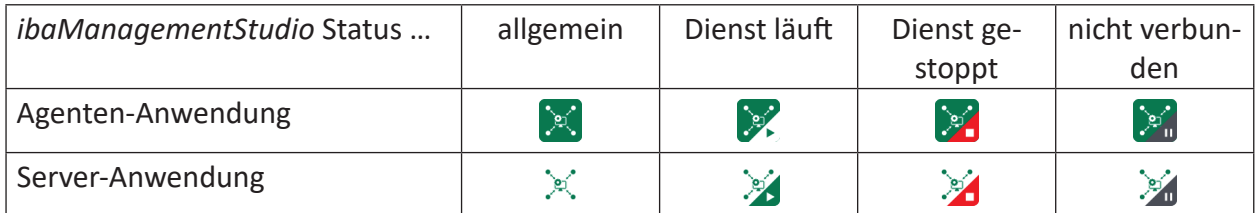

#### **ibaManagementStudio Status öffnen**

Die Anwendung können Sie auf verschiedene Arten starten:

- Doppelklick auf das Status-Icon von *ibaManagementStudio* in der Taskleiste
- Rechter Mausklick auf das Status-Icon von *ibaManagementStudio* in der Taskleiste und Öff*nen* im Kontextmenü auswählen
- ■ Über das Windows-Startmenü: *Alle Programme ibaManagementStudio* [Server/Agent]  *ibaManagementStudio* [Server/Agent] *Status*

#### **Status anzeigen und ändern**

Sie können den Status auf verschiedene Arten anzeigen und ändern:

■ Am Status-Icon von *ibaManagementStudio* in der Taskleiste können Sie den Status ablesen.

Status ändern: Mit Rechtsklick auf das Status-Icon können Sie im Kontextmenü über die Einträge *Dienst starten*, *Dienst anhalten* und *Dienst neustarten* den Dienst anhalten, starten und neu starten.

■ Wenn *ibaManagementStudio* Status geöffnet ist, können Sie im Register *Allgemein* den Status des Servers/Agenten überprüfen und über die Buttons starten, stoppen und neu starten.

Status ändern: Mit den Buttons <Start>, <Stopp> und <Neustart> können Sie den Dienst anhalten, starten und neu starten.

Wenn die Option *Automatisch starten, wenn Windows startet* aktiviert ist, startet *ibaManagementStudio* Status automatisch bei der Windows-Anmeldung und läuft im Hintergrund weiter.

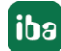

#### **Protokolle einsehen**

Wenn *ibaManagementStudio* Status geöffnet ist, können Sie im Register *Protokoll* die Protokolle aller Ereignisse einsehen.

- Um den Ordner mit allen Protokolldateien zu öffnen, klicken Sie auf <Log-Verzeichnis öffnen>.
- Um die aktuelle Protokolldatei zu öffnen, klicken Sie auf <Protokolldatei öffnen>.

Die Protokolldateien liegen im folgenden Verzeichnis:

C:\ProgramData\iba\ibaManagementStudio\[Server/Agent]\Log

Sie können den Ordner mit den Protokolldateien auch über das Startmenü erreichen:

*Start – ibaManagementStudio – ibaManagementStudio* [Server/Agent] *Protokolldateien*

#### **Lizenzinformationen anzeigen**

*ibaManagementStudio* Server Status zeigt im Register *Allgemein* die Lizenzinformationen für die *ibaManagementStudio*-Server-Anwendung. Die Agenten-Anwendung ist nicht lizenzpflichtig.

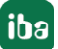

# <span id="page-17-0"></span>**4.1 Einstellungen in ibaManagementStudio Server Status**

Wenn *ibaManagementStudio* Server Status geöffnet ist, können Sie im Register *Einstellungen* den Web-Client und die WAN-Kommunikation konfigurieren.

Für die LAN-Kommunikation sind in *ibaManagementStudio* Server Status keine zusätzlichen Einstellungen möglich.

Um Ihre Einstellungen zu speichern, klicken Sie auf <Einstellungen anwenden>.

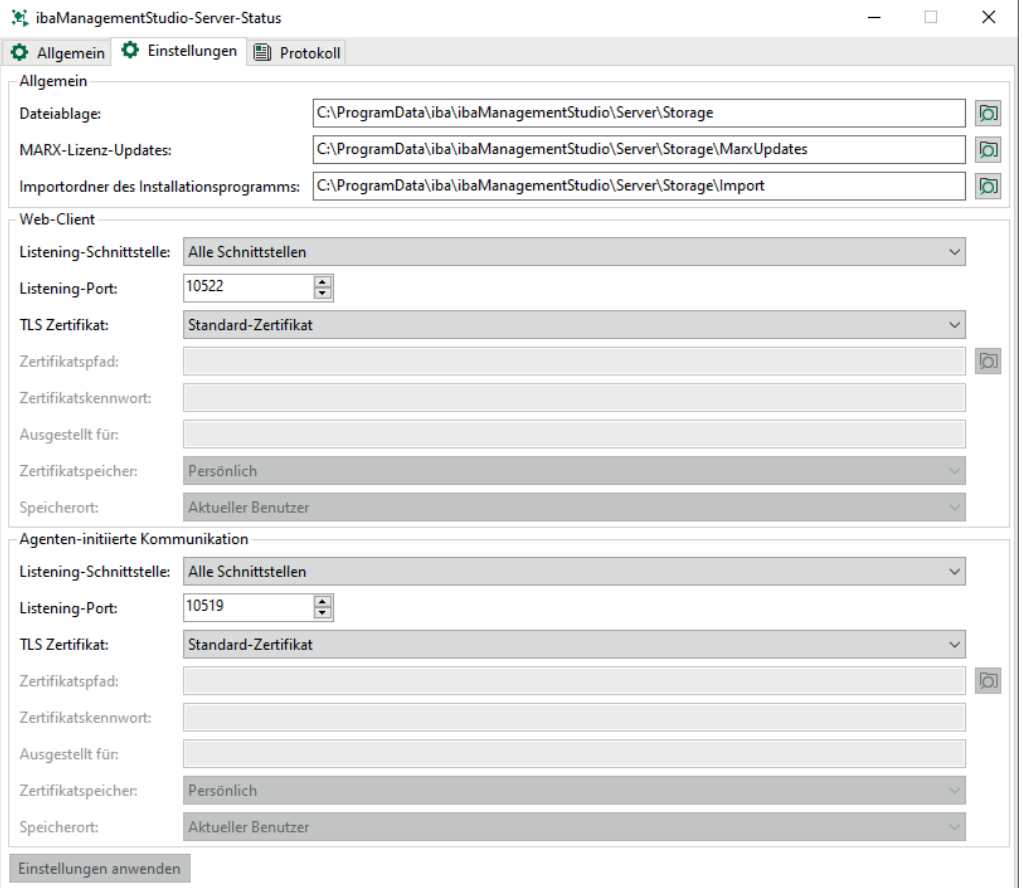

#### **Allgemeine Einstellungen zu Ihrem Gerät**

■ *Dateiablageort*: Geben Sie das Verzeichnis an, in dem *ibaManagementStudio* Server die Installer-Dateien für iba-Software-Updates ablegt, siehe  $\pi$  Update-Dateien und Dateiablage, Seite 39. Das Standardverzeichnis ist:

C:\ProgramData\iba\ibaManagementStudio\Server\Storage\Persisted

■ *MARX-Lizenz-Updates*: Geben Sie das Verzeichnis an, in dem Sie die Lizenz-Update-Dateien für MARX-Dongle ablegen, siehe **7** MARX-Lizenzen aktualisieren, Seite 46. Das Standardverzeichnis ist:

C:\ProgramData\iba\ibaManagementStudio\Server\Storage\ MarxUpdates

■ *Importordner des Installationsprogramms*: Geben Sie ein Verzeichnis an, aus dem Installationsdateien in das Verzeichnis Dateiablageort kopiert werden können. Das kann z. B. das Verzeichnis des mitgelieferten Datenträgers sein, der die Installer-Dateien der iba-Software enthält. Das Standardverzeichnis ist:

C:\ProgramData\iba\ibaManagementStudio\Server\Storage\Import

iba

#### **Einstellungen zum Web-Client und zur WAN-Verbindung**

- Listening-Schnittstelle: Stellen Sie die Schnittstelle für die jeweilige Verbindung ein.
- Listening-Port: Stellen Sie die Portnummer für die jeweilige Verbindung ein.
- *TLS Zertifikat*: Stellen Sie das Zertifikat für die jeweilige Verbindung ein.

Das Standard-Zertifikat wurde bei der Installation von *ibaManagementStudio* generiert. Wenn Sie ein anderes Zertifikat als das Standard-Zertifikat verwenden, müssen Sie weitere Einstellungen angeben.

### <span id="page-18-0"></span>**4.2 Einstellungen in ibaManagementStudio Agent Status**

Wenn *ibaManagementStudio* Agent Status geöffnet ist, können Sie im Register *Einstellungen* Ihr Gerät oder die Kommunikation mit dem Server konfigurieren.

Um Ihre Einstellungen zu speichern, klicken Sie auf <Einstellungen anwenden>.

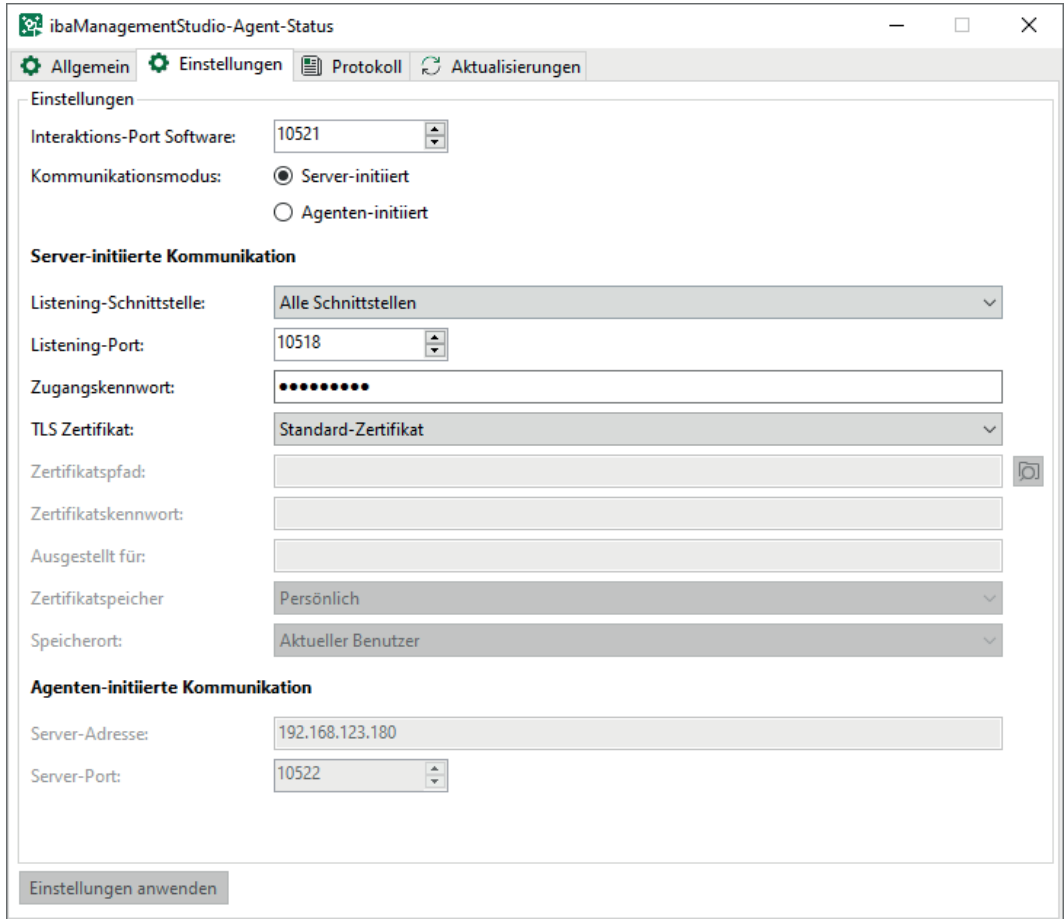

#### **Einstellungen zu Ihrem Gerät**

■ *Interaktions-Port Software*: Über diesen Port kommuniziert *ibaManagementStudio* mit den verschiedenen iba-Software-Produkten.

Wenn Sie diese Portnummer ändern, müssen Sie die Software-Dienste neu starten. Nur so kann die Software sich mit *ibaManagementStudio* Agenten verbinden.

■ Verbindungsmodus: Wählen Sie den Kommunikationsmodus mit dem Server. Geben Sie weitere Einstellungen zu Ihrem gewählten Kommunikationsmodus an.

#### <span id="page-19-0"></span>**Einstellungen zur LAN-Verbindung**

- Listening-Schnittstelle: Stellen Sie die Schnittstelle für die Verbindung mit dem Server ein.
- Listening-Port: Stellen Sie die Portnummer für die Verbindung mit dem Server ein.
- *Zugangskennwort*: Optional können Sie ein Zugangskennwort für die Verbindung im Web-Client setzen. Auf diese Weise können Sie die Verbindung zum Agenten schützen, sodass der Agent nicht mit anderen Servern verbunden werden kann.

Das Kennwort muss mindestens 8 Zeichen lang sein.

■ *TLS Zertifikat*: Stellen Sie das Zertifikat für die Verbindung mit dem Server ein.

Das Standard-Zertifikat wurde bei der Installation von *ibaManagementStudio* generiert. Wenn Sie ein anderes Zertifikat als das Standard-Zertifikat verwenden, müssen Sie weitere Einstellungen angeben.

#### <span id="page-19-1"></span>**Einstellungen zur WAN-Verbindung**

- Server-Adresse: Stellen Sie die IP-Adresse des *ibaManagementStudio*-Servers ein.
- Server-Port: Stellen Sie die Portnummer des *ibaManagementStudio*-Servers ein.

### **4.3 Updates über ibaManagementStudio Agent Status**

Wenn in der Dateiablage neue Updates für iba-Software-Produkte zur Verfügung stehen, informiert der *ibaManagementStudio* Server auch die Agenten, siehe ì *Update-Dateien und Dateiablage*, Seite 39. In *ibaManagementStudio* Agent Status im Register *Aktualisierungen* können Sie diese Updates auch lokal durchführen.

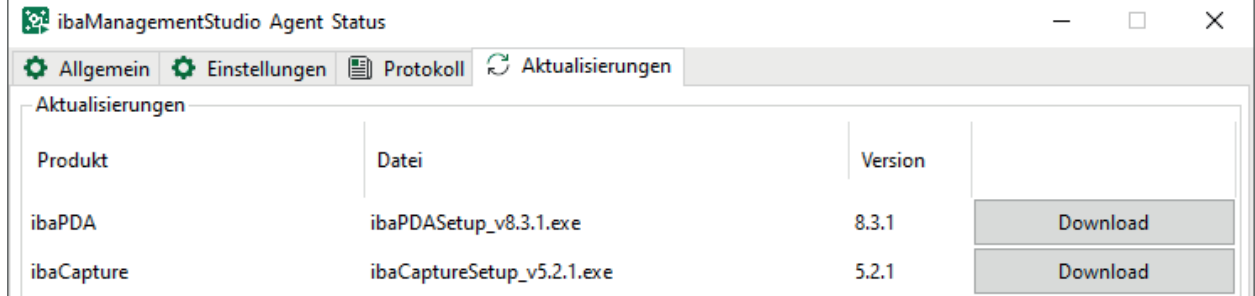

Im Gegensatz zu Updates über den Web-Client sind Updates über *ibaManagementStudio* Agent Status auch möglich, wenn für das System im Web-Client keine Berechtigung für Remote-Aktionen erteilt ist, siehe **7** [System bearbeiten](#page-36-0), Seite 37.

#### **Vorgehen im ibaManagementStudio Agent Status im Register Aktualisierungen**

- 1. Laden Sie zunächst die Installer-Datei des gewünschten iba-Software-Produkts herunter, indem Sie auf <Download> klicken.
- → Die Installer-Datei wird vom *ibaManagementStudio*-Server auf Ihren lokalen Rechner geladen.
- 2. Öffnen Sie über <Browsen> den lokalen Ordner, in dem die Installer-Datei liegt.
- 3. Installieren Sie das Software-Update mit der neuen Installer-Datei.

# **4.4 Daten für Support-Fall**

Im Support-Fall können Sie eine ZIP-Datei erzeugen, in der alle relevanten Einstellungen und Konfigurationen des Agenten bzw. Servers von *ibaManagementStudio* gesichert werden. Diese ZIP-Datei können Sie an den iba-Support schicken, um Unterstützung bei der Fehlersuche zu erhalten.

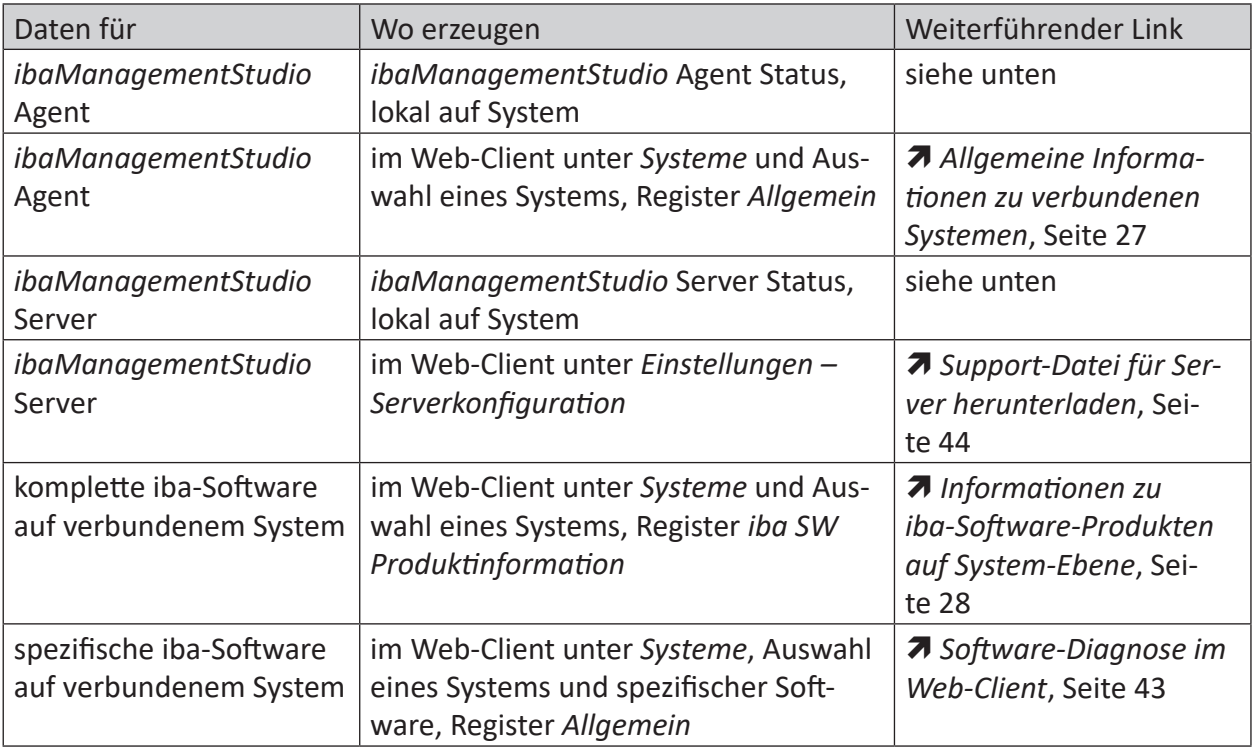

Die Daten für den iba-Support können Sie an verschiedenen Stellen erzeugen.

#### **ZIP-Datei für Support lokal erzeugen**

- 1. Öffnen Sie auf dem System, das den Fehler erzeugt, das Kontextmenü von *ibaManagementStudio* Status mit einem Rechtsklick auf das Status-Icon.
- 2. Gehen Sie zu *Hilfe Informationen für iba-Support sichern*.
- 3. Wählen Sie einen Speicherort.
- $\rightarrow$  Die ZIP-Datei für den iba-Support wird erzeugt.

Schicken Sie die ZIP-Datei an den iba-Support, siehe **7** [Support und Kontakt](#page-67-0), Seite 68.

#### **Backup-Dateien**

Für Support-Zwecke erstellt *ibaManagementStudio* Backup-Dateien bei jeder Systemkonfiguration. Die Backup-Dateien liegen in folgendem Verzeichnis:

C:\ProgramData\iba\ibaManagementStudio\Server\Backup

# **5 ibaManagementStudio Web-Client**

### <span id="page-21-0"></span>**5.1 Im Web-Client anmelden**

*ibaManagementStudio* stellt Ihnen eine Konfigurations- und Bedieneroberfläche für Ihren Web-Browser zur Verfügung. Um alle Darstellungsformen und Funktionen in korrekter Form nutzen zu können, wird momentan die Verwendung eines modernen Web-Browsers empfohlen, wie z. B. Google Chrome, Mozilla Firefox oder Microsoft Edge.

Um den *ibaManagementStudio*-Server zu erreichen, benötigen Sie die IP-Adresse des Servers. Wenn Sie sich auf dem Rechner anmelden, auf dem die Server-Anwendung installiert ist, genügt die Localhost-Adresse.

Die Standard-Portnummer für den *ibaManagementStudio*-Server ist 10522. Wenn diese bereits reserviert ist, kann eine andere Portnummer genutzt werden. Diese Portnummer legen Sie in *ibaManagementStudio* Server Status fest.

- 1. Öffnen Sie https://localhost:10522 oder https://[IP-Adresse]:[PortNr] in Ihrem Browser.
- 2. Melden Sie sich zur Erstanmeldung mit folgenden Zugangsdaten an.

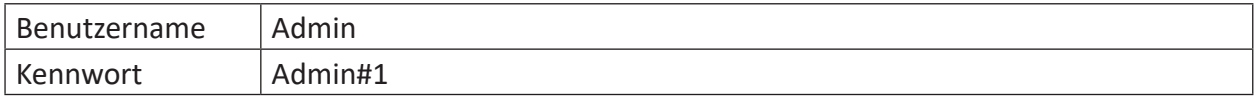

**Hinweis**

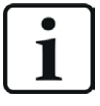

Es wird empfohlen das Initial-Kennwort nach der Installation zu ändern, siehe ì *[Kennwort ändern](#page-64-0)*, Seite 65. Dadurch wird eine unautorisierte Verwendung des Systems erschwert.

# <span id="page-22-0"></span>**5.2 Überblick Systeme**

Im Hauptmenü unter *Systeme* finden Sie einen Überblick über alle Systeme, auf denen *ibaManagementStudio* installiert ist und die mit dem Server verbunden sind.

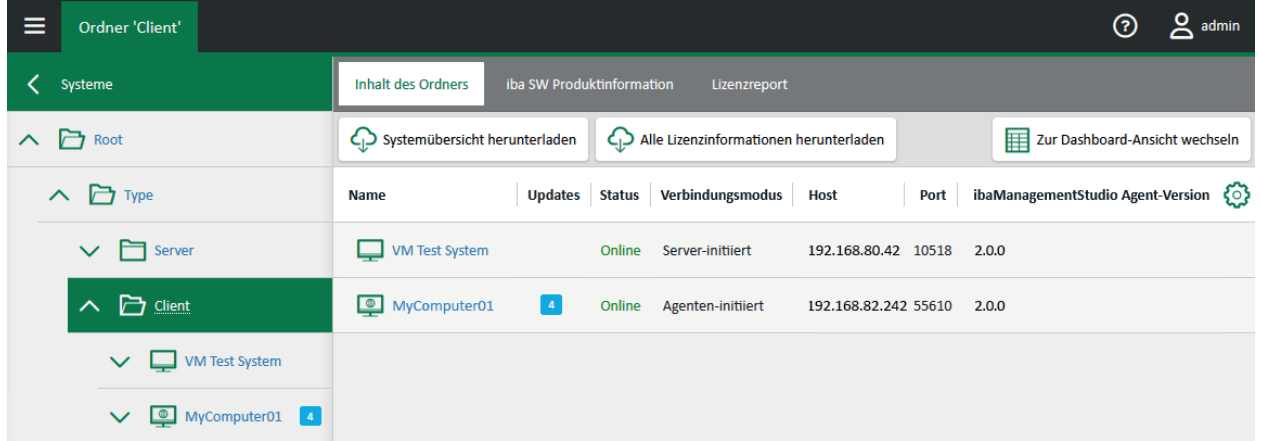

Der Status einzelner Systeme sowie der gruppierten Systeme ist ablesbar. Wenn Systeme offline sind, sind die Systeme und ihre Ordner in der Übersicht markiert. Leere Ordner oder Ordner, die aufgrund der Zugriffsberechtigungen für den Benutzer nicht einsehbar sind, werden nicht angezeigt. *ibaManagementStudio* aktualisiert regelmäßig angezeigten Informationen.

Die blauen Benachrichtigungssymbole hinter dem Systemnamen zeigen an, ob und wie viele Updates für das System zur Verfügung stehen.

Über den Zahnrad-Button am Rand des Tabellenkopfs können Sie Spalten ein- und ausblenden und ihre Reihenfolge bestimmen. Diese Änderungen werden nur für den aktuellen Benutzer und den verwendeten Browser gespeichert.

Über den Button <Systemübersicht herunterladen> können Sie eine Übersicht über alle verbundenen Systeme als CSV-Datei oder JSON-Datei herunterladen.

Über den Button <Alle Lizenzinformationen herunterladen> können Sie eine ZIP-Datei erzeugen und herunterladen, in der die Lizenzinformationen aller Systeme im ausgewählten Ordner gesichert werden. Die ZIP-Datei enthält zusätzliche eine CSV-Datei, in der die Lizenzinformationen der einzelnen Systeme als Text hinterlegt sind.

Wenn Sie ein System einzeln auswählen, finden Sie noch weitere Informationen zu dem jeweiligen System und den installierten iba-Software-Produkten.

#### **Darstellungsvarianten der Ordner und Systeme**

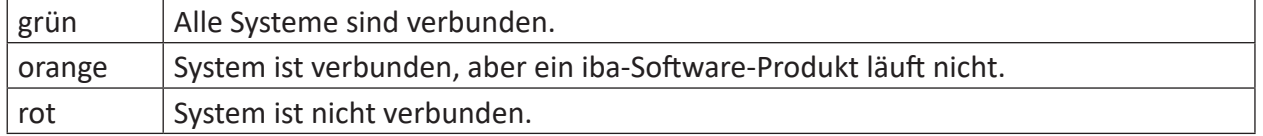

Die Ordner zeigen bereits den Status der untergeordneten Systeme an.

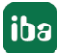

#### **Ansicht Ordnerinhalt als Tabelle**

Die Tabellenansicht ist die Standardansicht der Ordnerinhalte. Hier finden Sie folgende Informationen:

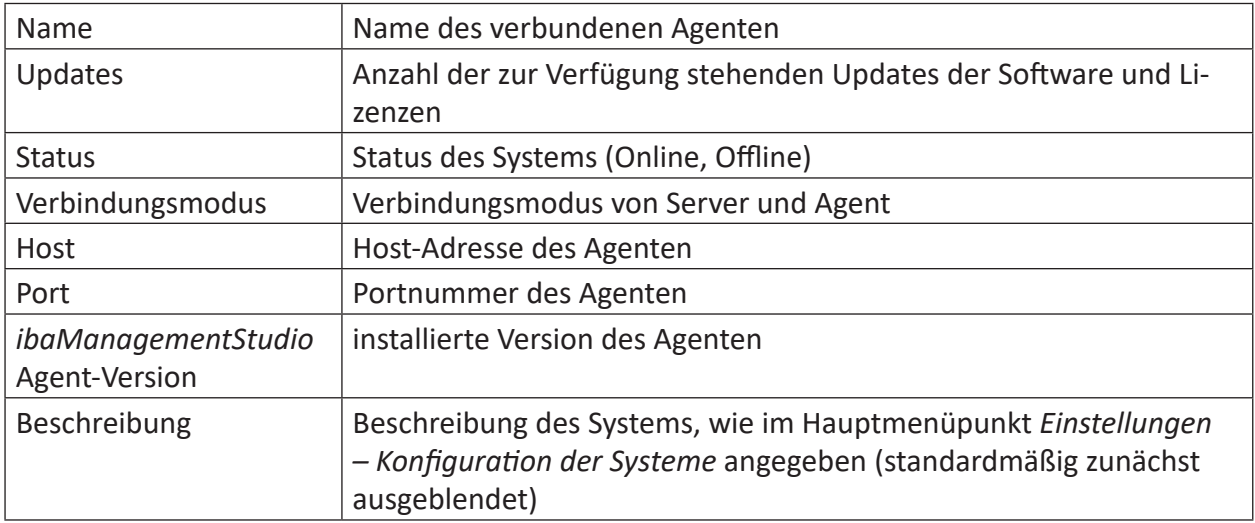

#### <span id="page-23-0"></span>**Ansicht Ordnerinhalt als Dashboard**

**Hinweis**

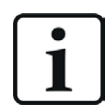

Diese Funktion ist nur mit der Lizenz *ibaManagementStudio+* verfügbar.

Wenn Sie den Button <Zur Dashboard-Ansicht wechseln> klicken, sehen Sie den Ordnerinhalt als Dashboard. Diese Ansicht beinhaltet nicht nur mehr Informationen als die Tabellenansicht, sondern auch Live-Daten zur Hardware der Systeme.

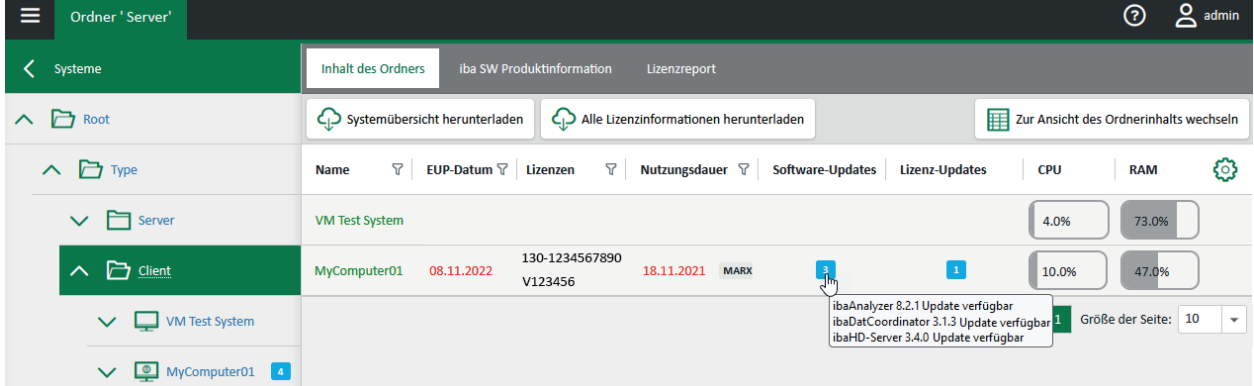

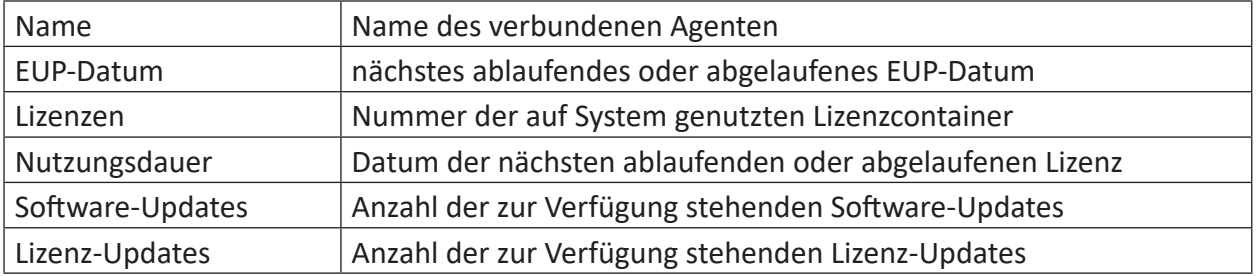

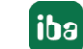

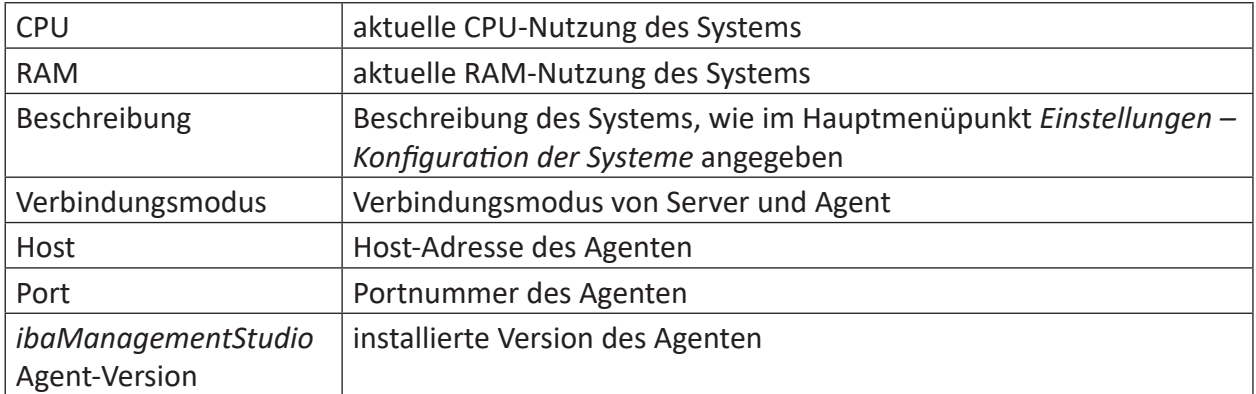

Sie können die Tabelle durch Klicken auf eine Spaltenüberschrift in aufsteigender oder absteigender Reihenfolge sortieren. Mit <Strg> + Klick auf den Spaltenkopf setzen Sie die Sortierung zurück.

Über den Filter-Button können Sie die Tabelleneinträge filtern.

# **5.3 Informationen zu iba-Software-Produkten auf Ordner-Ebene**

Wenn Sie einen Ordner in der Übersicht unter dem Hauptmenüpunkt *Systeme* auswählen, sehen Sie im Register *iba SW Produktinformation* eine Auswahlliste mit iba-Software-Produkten, die auf den Systemen in diesem Ordner installiert sind.

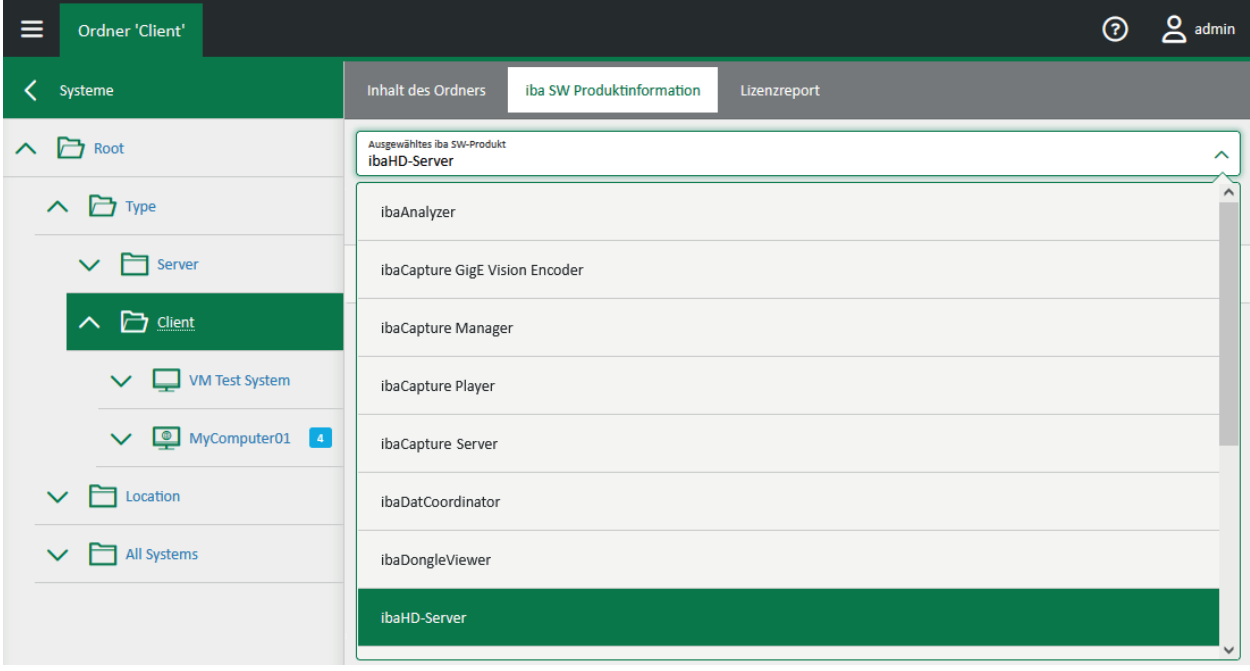

Sie können die Tabelle durch Klicken auf eine Spaltenüberschrift in aufsteigender oder absteigender Reihenfolge sortieren. Mit <Strg> + Klick auf den Spaltenkopf setzen Sie die Sortierung zurück.

Über den Filter-Button können Sie die Tabelleneinträge filtern.

Wenn Sie ein iba-Software-Produkt auswählen, sehen Sie aus der Produktsicht die Systeme, die diese Software verwenden und die jeweilige Software-Version.

Wenn ein Update für ein iba-Software-Produkt zur Verfügung steht, zeigt der Web-Client den Button <Aktualisieren> und die verfügbare Software-Version an. Für weitere Informationen zum Remote-Software-Update, siehe  $\boldsymbol{\pi}$  *iba-Software-Produkte über den Web-Client aktualisieren*, Seite 41.

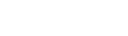

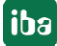

# <span id="page-26-0"></span>**5.4 Allgemeine Informationen zu verbundenen Systemen**

Wenn Sie ein einzelnes System in der Übersicht unter dem Hauptmenüpunkt *Systeme* auswählen, sehen Sie im Register *Allgemein* zunächst die allgemeinen Informationen zu dem System. Dazu gehören z. B der Name des Systems, die Host-Adresse und der Status des Systems.

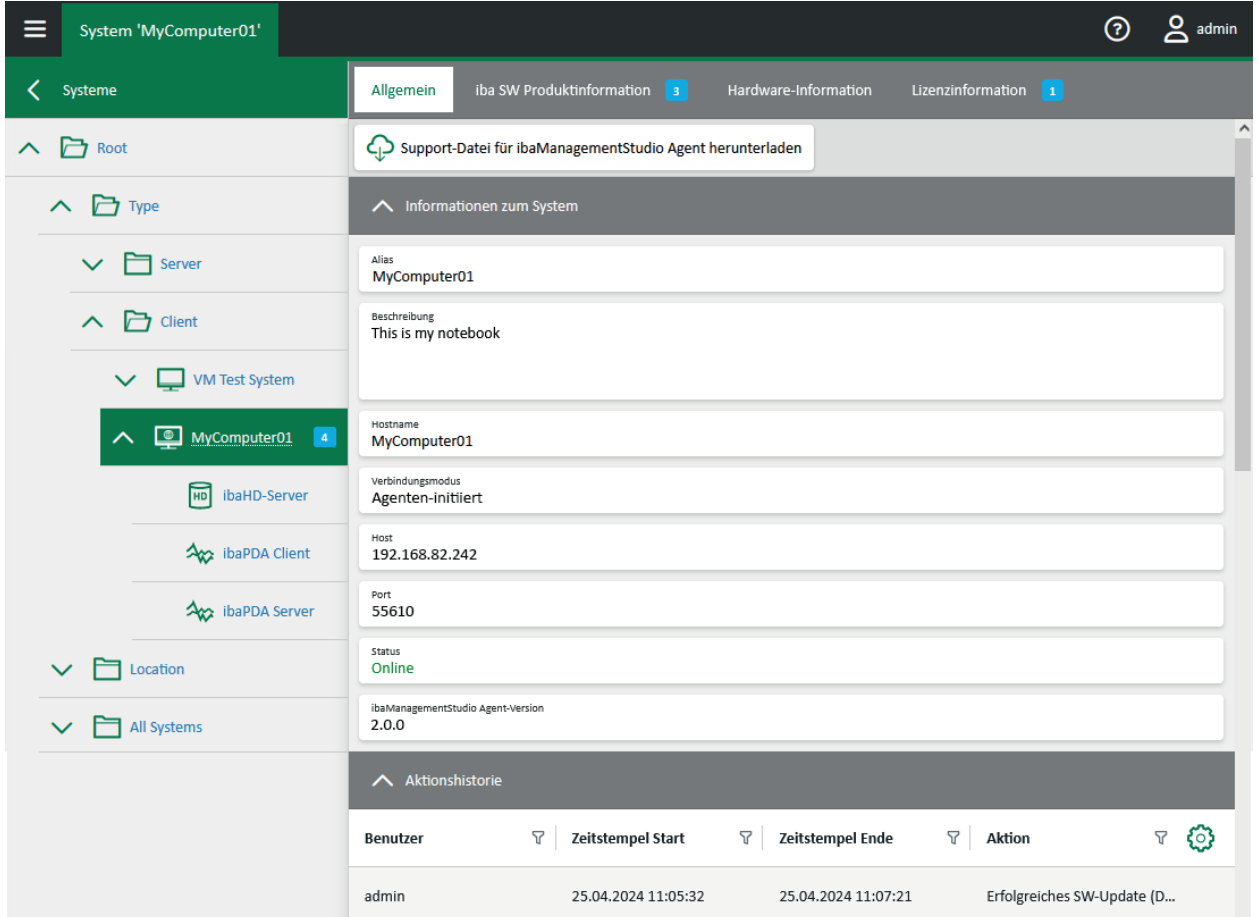

Im Support-Fall können Sie über den Button <Support-Datei für ibaManagementStudio Agent herunterladen> eine ZIP-Datei erzeugen und herunterladen, in der alle relevanten Einstellungen und Konfigurationen des *ibaManagementStudio* Agenten gesichert werden. Diese ZIP-Datei können Sie an den iba-Support schicken, um Unterstützung bei der Fehlersuche zu erhalten, siehe ì *[Support und Kontakt](#page-67-0)*, Seite 68.

Wenn Sie die entsprechenden Berechtigungen besitzen, ist die Aktionshistorie für dieses System verfügbar, siehe auch **7** Informationen zur Aktionshistorie, Seite 34.

Wenn das gewählte System offline ist, erscheint zusätzlich ein oranger Balken mit der Zeit der letzten Datenaktualisierung. Im Offline-Modus sehen Sie nur die letzten Informationen, die der *ibaManagementStudio*-Server vom System abrufen konnte. Die Hardwareinformationen sind nicht verfügbar.

# <span id="page-27-0"></span>**5.5 Informationen zu iba-Software-Produkten auf System-Ebene**

Wenn Sie ein einzelnes System in der Übersicht unter dem Hauptmenüpunkt *Systeme* auswählen, sehen Sie im Register *iba SW Produktinformation* aus der Systemsicht die iba-Software-Produkte, die auf dem ausgewählten System installiert sind, und deren Version sowie Update-Möglichkeiten.

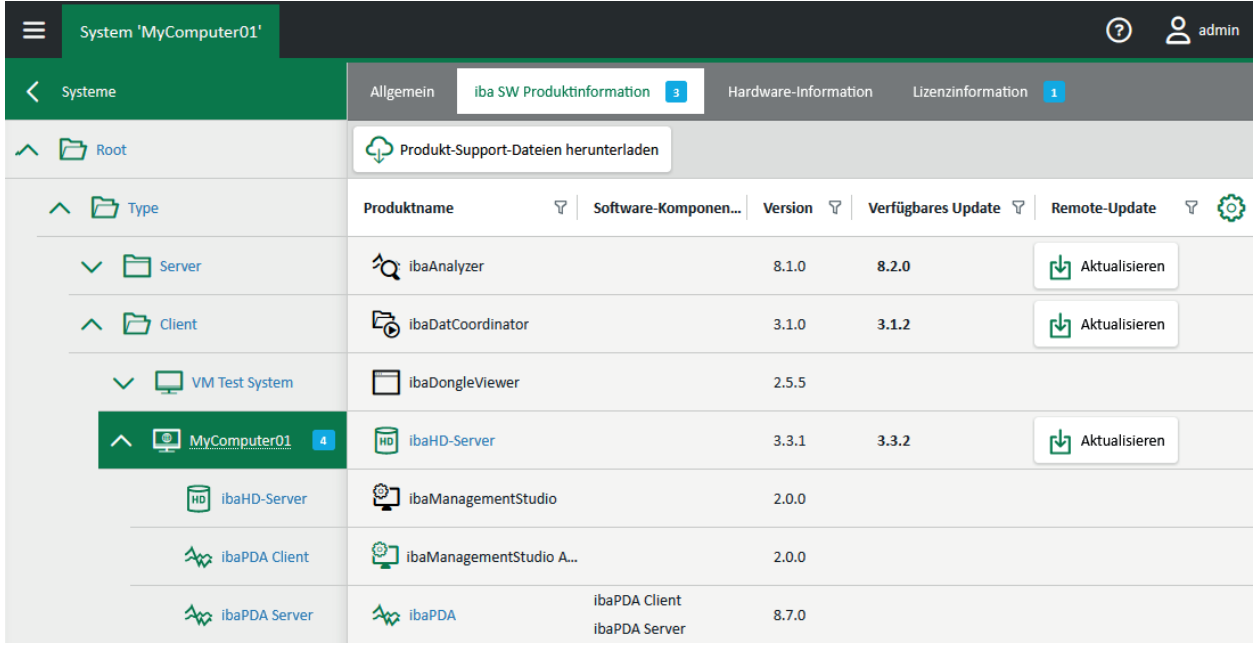

Sie können die Tabelle durch Klicken auf eine Spaltenüberschrift in aufsteigender oder absteigender Reihenfolge sortieren. Mit <Strg> + Klick auf den Spaltenkopf setzen Sie die Sortierung zurück.

Über den Filter-Button können Sie die Tabelleneinträge filtern.

Im Support-Fall können Sie über den Button <Produkt-Support-Dateien herunterladen> eine ZIP-Datei erzeugen und herunterladen, in der die Support-Dateien der ausgewählten iba-Software-Produkte auf dem ausgewählten System gesichert werden. Diese ZIP-Datei können Sie an den iba-[Support](#page-67-0) schicken, um Unterstützung bei der Fehlersuche zu erhalten, siehe **7** *Support [und Kontakt](#page-67-0)*, Seite 68.

Wenn das System offline ist, erscheint zusätzlich ein oranger Balken mit der Zeit der letzten Datenaktualisierung. Im Offline-Modus sehen Sie nur die letzten Informationen, die der *ibaManagementStudio*-Server vom System abrufen konnte. Sie können keine Support-Dateien erzeugen.

Über den Zahnrad-Button am Rand des Tabellenkopfs können Sie Spalten ein- und ausblenden und ihre Reihenfolge bestimmen. Diese Änderungen werden nur für den aktuellen Benutzer und den verwendeten Browser gespeichert.

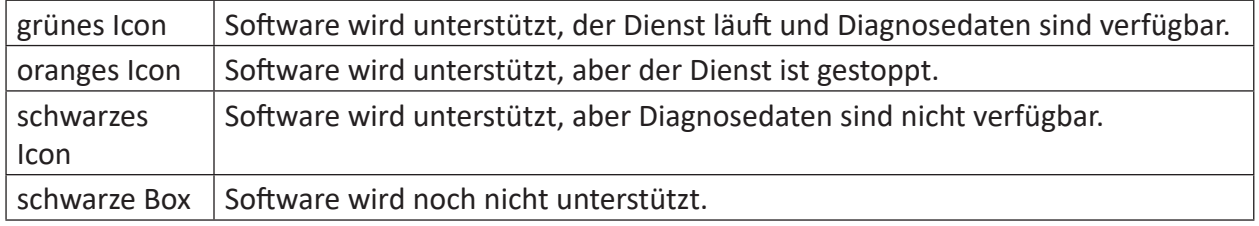

#### **Darstellungsvarianten der iba-Software-Produkte**

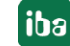

Zu unterstützter iba-Software können Sie auf den einzelnen Software-Seiten weitere Informationen sowie Diagnosedaten finden, siehe **7** Software-Diagnose im Web-Client, Seite 43.

### **5.6 Informationen zur eingesetzten Hardware**

Wenn Sie ein einzelnes System in der Übersicht unter dem Hauptmenüpunkt *Systeme* auswählen, sehen Sie im Register *Hardwareinformation* alle relevanten Hardwareinformationen zu dem gewählten System. Neben allgemeinen Informationen wie Hersteller und Betriebssystem finden Sie hier auch Live-Daten wie die CPU-Auslastung oder Netzwerkauslastung.

Wenn das System offline ist, sind die Hardwareinformationen nicht verfügbar.

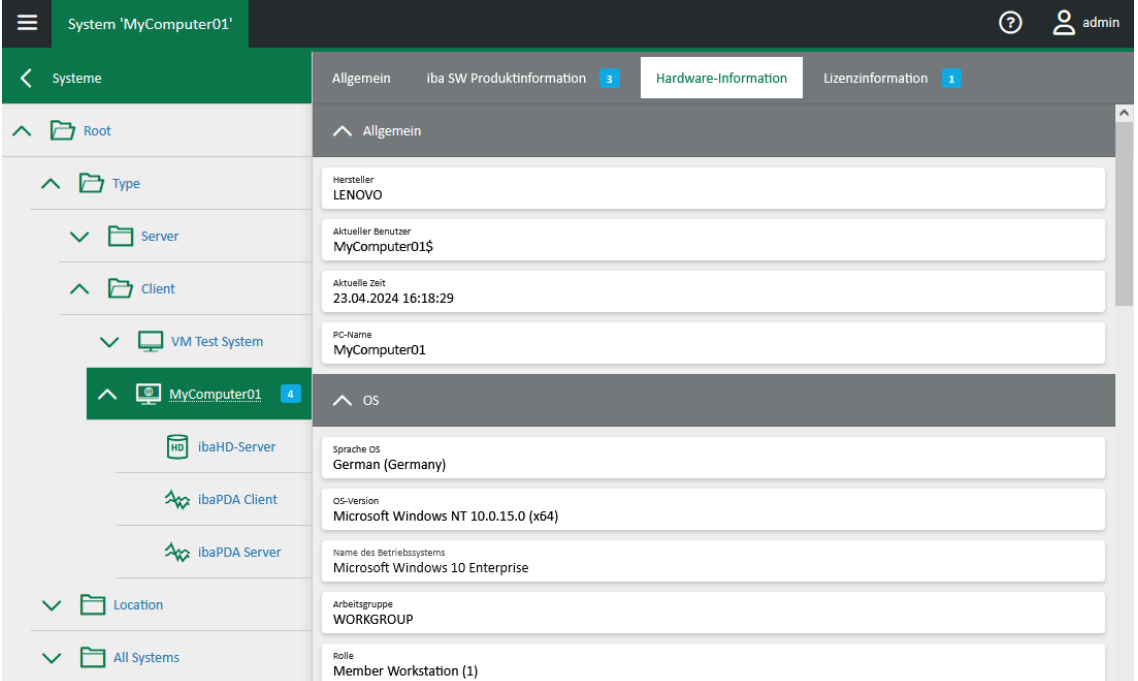

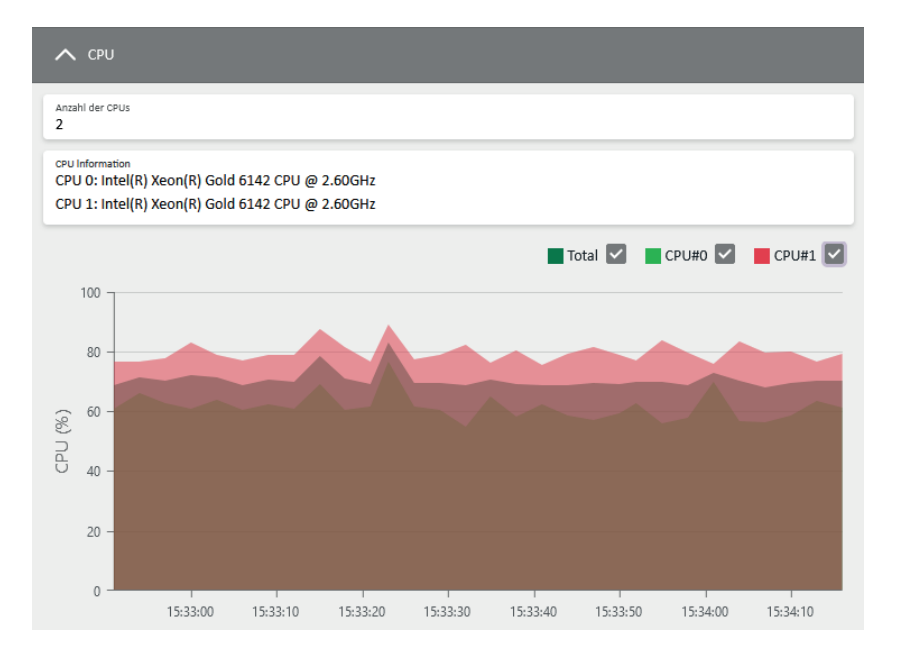

# **5.7 Lizenzinformationen**

Wenn Sie ein einzelnes System in der Übersicht unter dem Hauptmenüpunkt *Systeme* auswählen, können Sie im Register *Lizenzinformation* die Lizenzinformationen für den gewählten Lizenztyp einsehen. Je nach Typ unterscheiden sich die zur Verfügung stehenden Informationen. Wenn Lizenz-Updates zur Verfügung stehen, sind die Lizenzen gekennzeichnet.

Sie können alle Informationen zu den Lizenztypen über den Button <Download> herunterladen. Die Auswahl der jeweiligen Dateiformate ist vom Typ abhängig. Über den Eintrag <Alle Lizenzinformationen> können Sie die Informationen zu jedem Lizenztyp sowie in jedem Dateiformat gleichzeitig herunterladen.

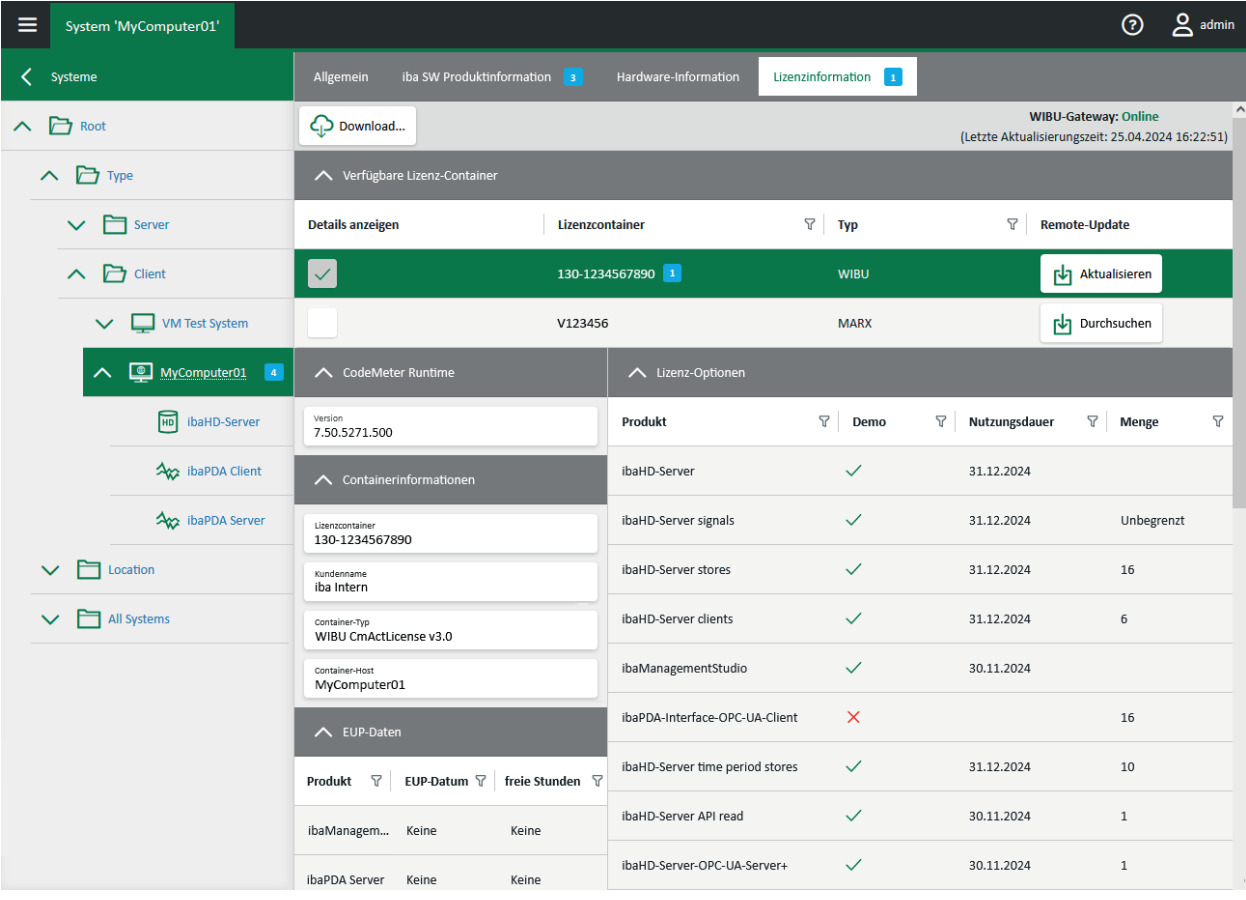

Wählen Sie den gewünschten Lizenzcontainer unter *Verfügbare Lizenzcontainer* aus.

Sie können die Tabelle durch Klicken auf eine Spaltenüberschrift in aufsteigender oder absteigender Reihenfolge sortieren. Mit <Strg> + Klick auf den Spaltenkopf setzen Sie die Sortierung zurück.

Über den Filter-Button können Sie die Tabelleneinträge filtern.

#### **Lizenzinformationen bei WIBU-Lizenzcontainer**

Wenn Sie einen Lizenzcontainer vom Typ WIBU auswählen, erhalten Sie folgende Informationen zu den Lizenzen, die über den gewählten Lizenzcontainer laufen:

- *CodeMeter Runtime*: Version der Lizenz-Software
- *Containerinformation*: Informationen zum WIBU-Lizenzcontainer
- *EUP-Daten*: Zeitraum, in dem Sie Updates für die jeweilige Software erhalten
- *Lizenz-Optionen*: verfügbare Lizenzen

Sie können die Lizenzinformationen als JSON-Datei oder WIBU-Quittungsdatei herunterladen über den Button <Download>.

Informationen zum WIBU-Lizenz-Update, siehe  $\pi$  *WIBU-Lizenzen aktualisieren*, Seite 48.

#### **Lizenzinformationen bei MARX-Lizenzcontainern**

Wenn Sie einen Lizenzcontainer vom Typ MARX auswählen, erhalten Sie folgende Informationen zu den Lizenzen, die über den gewählten Lizenzcontainer laufen:

- *Containerinformation*: Informationen zum MARX-Lizenzcontainer
- ■ *Verwendete Passwörter*: Software, bei der die Benutzerverwaltung aktiviert ist
- *EUP-Daten*: Zeitraum, in dem Sie Updates für die jeweilige Software erhalten
- ■ *Lizenz-Optionen*: verfügbare Lizenzen

Sie können die Lizenzinformationen als JSON-Datei oder VWR-Datei herunterladen über den Button <Download>.

Informationen zum MARX-Lizenz-Update, siehe  $\pi$  *MARX-Lizenzen aktualisieren*, Seite 46.

# **5.8 Lizenzreport auf Ordnerebene**

#### **Hinweis**

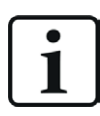

Diese Funktion ist nur mit der Lizenz *ibaManagementStudio+* verfügbar.

Wenn Sie einen Ordner in der Übersicht unter dem Hauptmenüpunkt *Systeme* auswählen, sehen Sie im Register *Lizenzreport* eine Übersicht aller Lizenzen, die auf den Systemen in diesem Ordner verwendet werden.

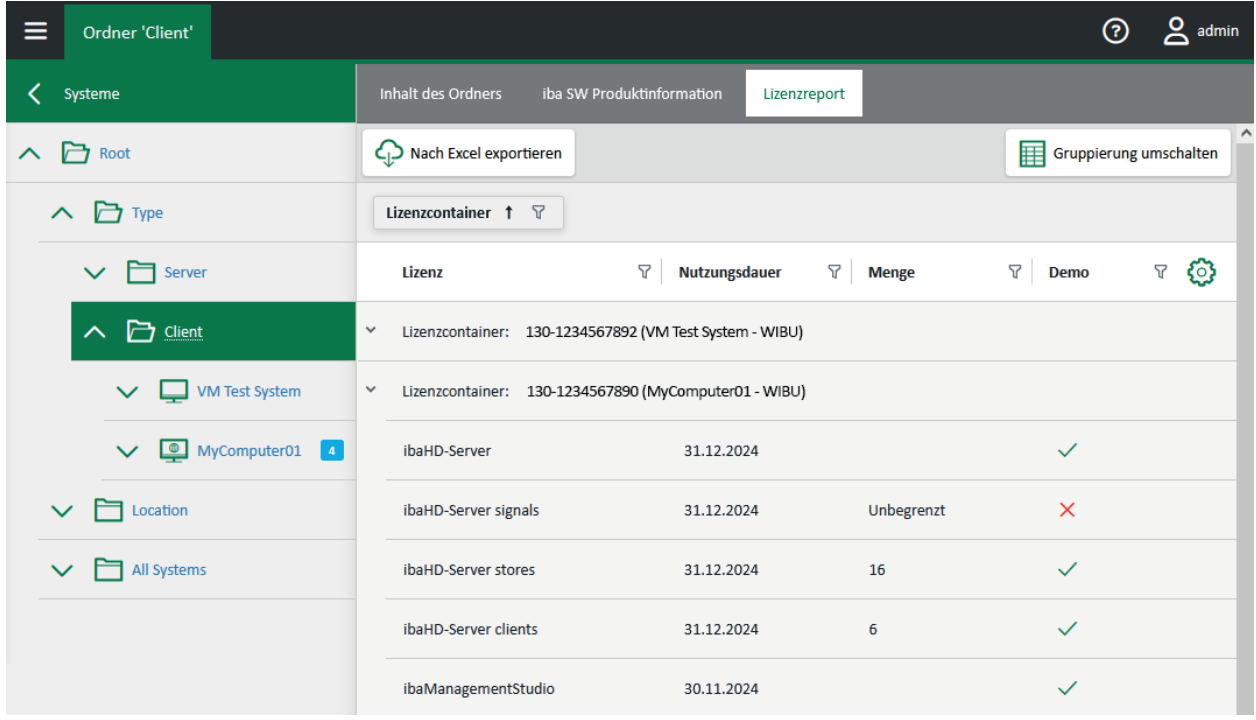

Die Anzeige können Sie unterschiedlich gruppieren:

- Gruppieren nach Lizenzcontainer (Standard): Alle Produktlizenzen, die zum selben Lizenzcontainer gehören, werden in derselben Gruppe angezeigt.
- Gruppieren nach Lizenzen: Alle Lizenzcontainer, die dieselbe Produktlizenz beinhalten, werden in derselben Gruppe angezeigt.

Um eine Übersicht über Ihre Lizenzen zu erhalten, können Sie über den Button <In Excel exportieren> eine Excel-Tabelle mit den angezeigten Lizenzinformationen nach der aktuellen Gruppieren herunterladen.

Sie können die Tabelle durch Klicken auf eine Spaltenüberschrift in aufsteigender oder absteigender Reihenfolge sortieren. Mit <Strg> + Klick auf den Spaltenkopf setzen Sie die Sortierung zurück.

Über den Filter-Button können Sie die Tabelleneinträge filtern.

Die Tabelle zeigt folgende Informationen:

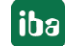

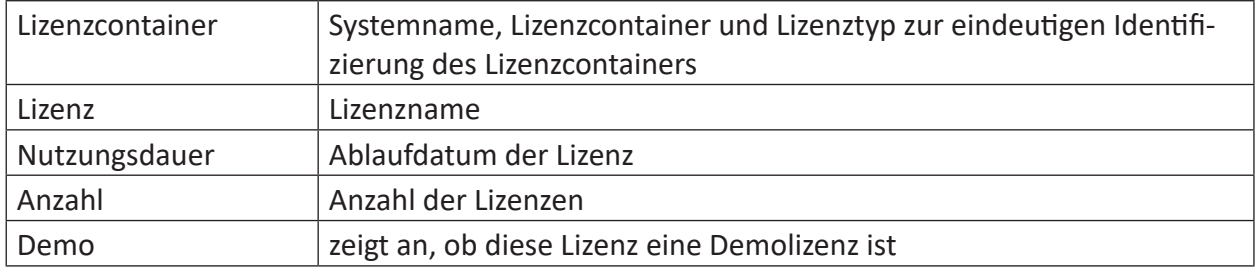

# **5.9 Informationen zu Alarmen**

#### **Hinweis**

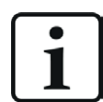

Diese Funktion ist nur mit der Lizenz *ibaManagementStudio+* verfügbar.

Im Hauptmenü unter *Alarm* finden Sie einen Überblick über alle verbundenen Systeme, die offline sind oder bei denen eine Warnmeldung vorliegt, z. B. wenn ein Software-Dienst gestoppt ist. Diese Ansicht basiert auf der Dashboard-Ansicht des Systemüberblicks, siehe **7** [Ansicht Ord](#page-23-0)*[nerinhalt als Dashboard](#page-23-0)*, Seite 24.

Wenn Sie mit der Maus auf ein System oder eine Zelle gehen, zeigt ein Tooltip näheres zum Systemstatus oder dem Zelleneintrag an. Wenn Sie auf ein System oder eine Zelle klicken, öffnet sich die jeweilige Ansicht.

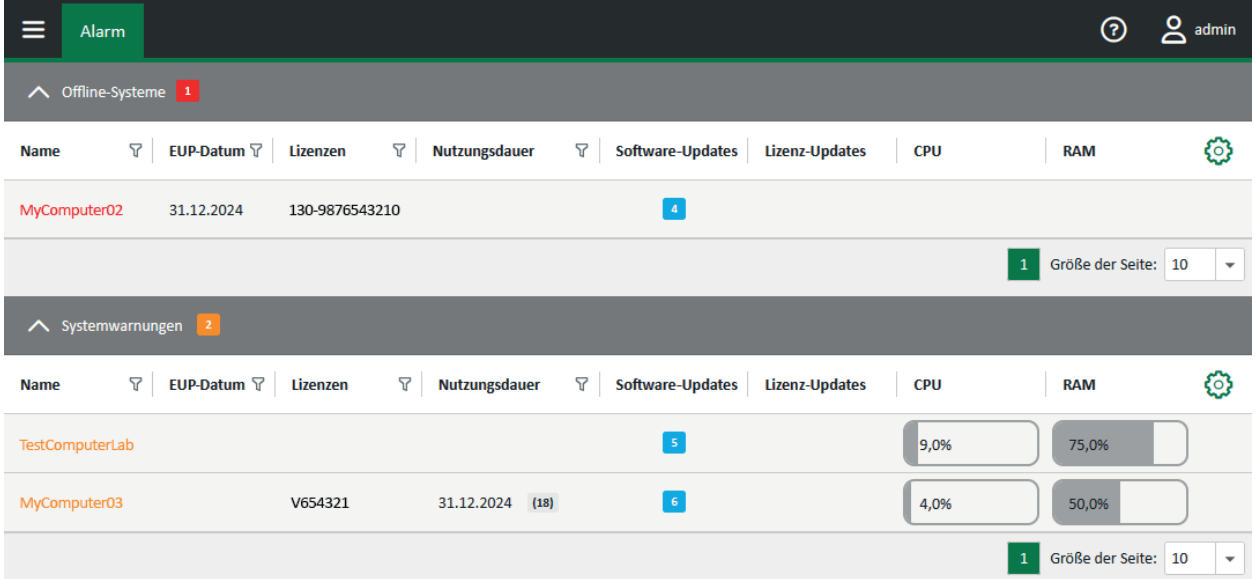

*ibaManagementStudio* aktualisiert diese Ansicht regelmäßig. Wenn sich der Status eines Systems ändert, z. B. wenn der Rechner hochgefahren wird, kann es sein, dass der Eintrag in die andere Tabelle springt oder verschwindet.

Sie können die Tabelle durch Klicken auf eine Spaltenüberschrift in aufsteigender oder absteigender Reihenfolge sortieren. Mit <Strg> + Klick auf den Spaltenkopf setzen Sie die Sortierung zurück.

Über den Filter-Button können Sie die Tabelleneinträge filtern.

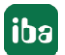

# **5.10 Informationen zur Aktionshistorie**

#### **Hinweis**

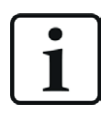

Diese Funktion ist nur mit der Lizenz *ibaManagementStudio+* verfügbar.

Im Hauptmenü unter *Aktionshistorie* finden Sie einen Überblick über die letzten 300 Aktionen, die über den Web-Client ausgeführt wurden. Als Aktionen zählen Updates der Lizenzen und der Software.

Um die Aktionshistorie im Web-Client einzusehen, benötigen Sie in der Benutzerverwaltung von *ibaManagementStudio* die Berechtigung *Einstellungen verwalten* und die Berechtigung, das jeweilige System einzusehen.

Nur ein Administrator-Benutzer kann in der Aktionshistorie die Spalte *Benutzer* einsehen.

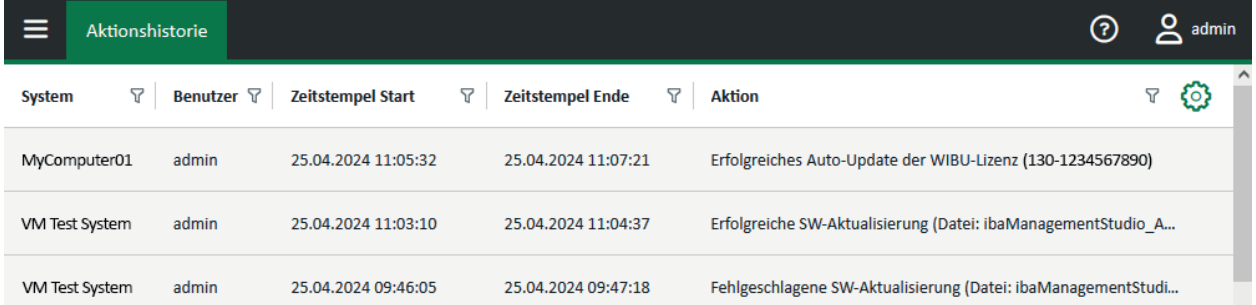

Sie können die Tabelle durch Klicken auf eine Spaltenüberschrift in aufsteigender oder absteigender Reihenfolge sortieren. Mit <Strg> + Klick auf den Spaltenkopf setzen Sie die Sortierung zurück.

Über den Filter-Button können Sie die Tabelleneinträge filtern.

Die Tabelle zeigt folgende Informationen:

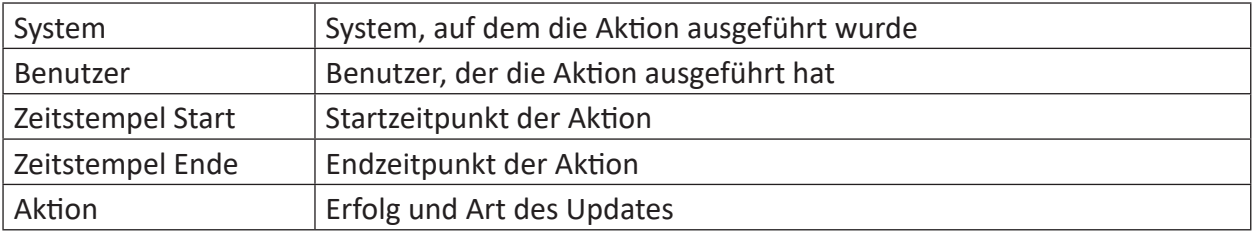

### **5.11 Allgemeine Informationen zu ibaManagementStudio**

Im Hilfe-Menü finden Sie allgemeine Informationen zu Ihrer *ibaManagementStudio*-Version, der genutzten Lizenz und einen Link zum iba-Support.

Unter *Hilfe* finden Sie die Online-Hilfe zu *ibaManagementStudio*.

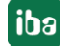

# <span id="page-34-0"></span>**6 Konfiguration im Web-Client**

# <span id="page-34-1"></span>**6.1 Systeme bearbeiten**

Systeme, auf denen Sie die Agenten-Anwendung von *ibaManagementStudio* installiert haben, können Sie unter *Einstellungen – Konfiguration der Systeme* hinzufügen, bearbeiten, löschen oder gruppieren.

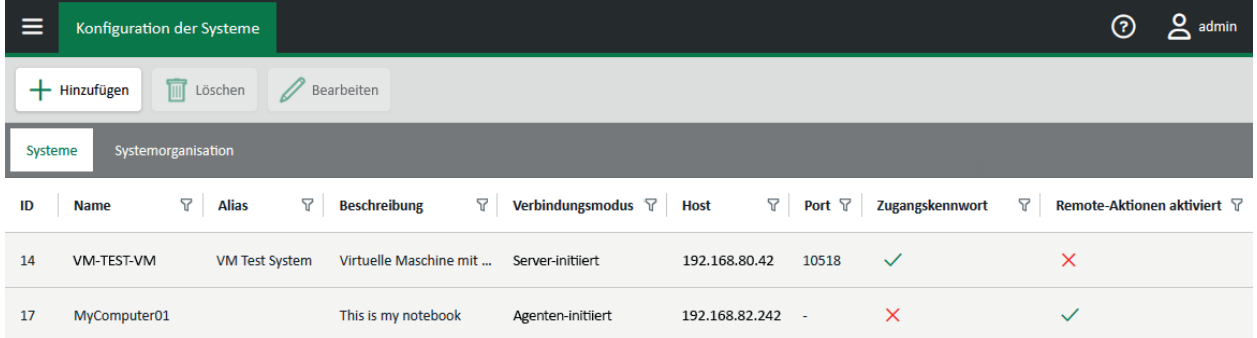

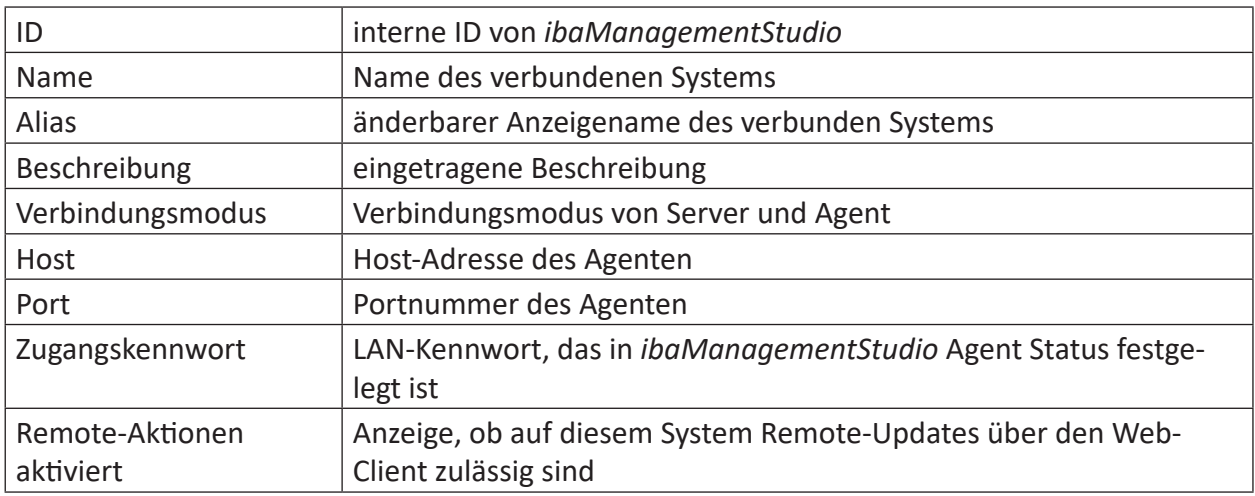

Sie können die Tabelle durch Klicken auf eine Spaltenüberschrift in aufsteigender oder absteigender Reihenfolge sortieren. Mit <Strg> + Klick auf den Spaltenkopf setzen Sie die Sortierung zurück.

Über den Filter-Button können Sie die Tabelleneinträge filtern.

#### <span id="page-35-0"></span>**System hinzufügen**

Sie können nur Systeme hinzufügen, auf denen Sie die Agenten-Anwendung von *ibaManagementStudio* installiert haben.

Es wird empfohlen, Systeme mit einer Agenten-initiierten Verbindung manuell hinzuzufügen. Der Server findet diese Systeme nicht immer automatisch.

- 1. Klicken Sie auf <Hinzufügen>.
- → *ibaManagementStudio* sucht automatisch nach allen erreichbaren Agenten im gewählten Kommunikationsmodus und listet diese Systeme in einem Dialogfenster auf.

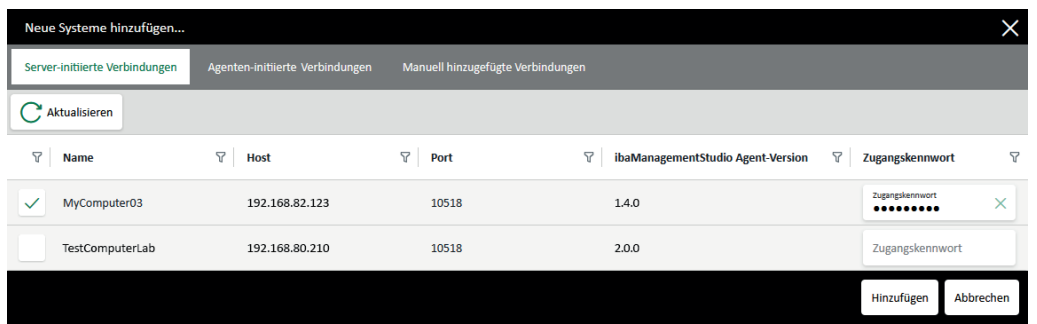

- 2. Wählen Sie im neu geöffneten Fenster das Register *Server-initiierte Verbindungen* oder *Agenten-initiierte Verbindungen*.
- 3. Wählen Sie ein oder mehrere Systeme aus.

Optional bei Server-initiierten Verbindungen: Geben Sie in der Zeile des neu hinzugefügten Systems im Feld *Zugangskennwort* das Kennwort ein, dass Sie in *ibaManagementStudio-Agent-Status vergeben haben, siehe 7 Einstellungen in [ibaManagementStudio Agent Status](#page-18-0)*, Seite 19.

- 4. Klicken Sie auf <Hinzufügen>.
- $\rightarrow$  Das neue System ist nun in der Systemliste vorhanden.
- 5. Speichern Sie die Änderung.
- → *ibaManagementStudio* bestätigt die Änderung und das System ist erfolgreich hinzufügt.

#### **System manuell hinzufügen**

Wenn *ibaManagementStudio* bei der automatischen Suche das gewünschte System nicht findet, können Sie das System manuell hinzufügen.

- 1. Klicken Sie auf <Hinzufügen>.
- 2. Wählen Sie im neu geöffneten Fenster das Register *Manuell hinzugefügte Systeme*.
- 3. Geben Sie den Hostnamen und die Portnummer des gewünschten Systems an und klicken Sie auf den Button <+>.
- 4. Wählen Sie ein oder mehrere Systeme aus und klicken Sie auf <Hinzufügen>.
- $\rightarrow$  Das neue System ist nun in der Systemliste hinzugefügt.
- 5. Speichern Sie die Änderung.
- → *ibaManagementStudio* bestätigt die Änderung und das System ist erfolgreich hinzufügt.

#### <span id="page-36-0"></span>**System bearbeiten**

Hinzugefügte Systeme können Sie im Nachhinein bearbeiten, z. B. das System durch ein anderes ersetzen oder eine Beschreibung hinzufügen.

Wählen Sie ein System aus und klicken Sie auf <Bearbeiten>. Im Dialog können Sie Folgendes ändern: Alias, Beschreibung, Hostnamen, Portnummer, Zugangskennwort, die Berechtigung für Remote-Aktionen.

#### **Hinweis**

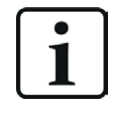

*ibaManagementStudio* Agenten können Sie immer über den Web-Client aktualisieren, auch wenn Sie für das System keine Berechtigung für Remote-Aktionen erteilt haben.

Klicken Sie im Dialog auf <Zurücksetzen>, um die getroffenen Einstellungen zurückzusetzen einschließlich der Auswahl des zu ersetzenden Systems.

Klicken Sie im Dialog auf <Übernehmen>, um die Änderungen für das System zu bestätigen.

Um die Änderungen für alle Systeme endgültig zu übernehmen, klicken Sie auf der Seite *Konfiguration der Systeme* auf <Speichern>.

#### **Hinweis**

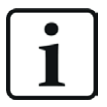

Wenn Sie den Verbindungsmodus des Systems ändern wollen, müssen Sie *ibaManagementStudio* Agent Status lokal auf dem jeweiligen Rechner öffnen und dort die Änderung vornehmen, siehe **7** Einstellungen in *[ibaManagementStudio Agent Status](#page-18-0)*, Seite 19. Danach können Sie das ursprüngliche System mit dem System ersetzen, das den neuen Verbindungsmodus hat.

#### **System ersetzen**

Über den Dialog *System bearbeiten* können Sie das System auch ersetzen. Dabei überträgt *ibaManagementStudio* die Benutzerberechtigungen für das ursprüngliche System auf das neue System.

Der Bereich *Ersetzen durch* zeigt Systeme an, mit dem Sie das vorhandene System ersetzen können.

Wenn Sie auf ein System im Bereich *Ersetzen durch* klicken, zeigen die Felder im Bereich *Einstellungen* die Informationen des neuen Systems.

#### **System löschen**

Entfernen Sie ein ausgewähltes Agenten-System mit <Löschen>.

Das System ist dann aus der Systemverwaltung und den Ordnerstrukturen gelöscht.

# <span id="page-37-0"></span>**6.2 Systeme gruppieren und organisieren**

Unter *Einstellungen – Konfiguration der Systeme* im Register *Systemorganisation* können Sie Ordner anlegen, um die Systeme nach Ihren Wünschen zu gruppieren, beispielsweise nach Standort oder logischem Zusammenhang (wie z. B. alle *ibaAnalyzer*-Rechner, alle *ibaPDA*-Rechner). Dabei kann ein System auch in mehreren Ordnern enthalten sein.

#### **Ordner anlegen und Systeme gruppieren**

- 1. Klicken Sie auf <Hinzufügen>.
- 2. Geben Sie einen Ordnernamen ein und klicken Sie auf <Hinzufügen>.
- $\rightarrow$  Der neue Ordner ist nun der Systemstruktur hinzugefügt.
- 3. Ziehen Sie per Drag & Drop die gewünschten Systeme aus der Liste *Alle Systeme* in den jeweiligen Ordner.

#### **Ordner bearbeiten und anordnen**

Um den Ordner-Namen zu ändern, wählen Sie einen Ordner aus und klicken Sie auf <Bearbeiten>.

Den Namen des Root-Verzeichnisses können Sie hier nicht ändern, sondern nur im Menü *Serverkonfiguration, siehe 7 Servernamen ändern, Seite 38.* 

Über die Buttons in diesem Register können Sie die Systeme und Ordner nach Belieben anordnen.

### **6.3 Servernamen ändern**

Im Hauptmenü unter *Einstellungen – Server-Einstellungen* können Sie den Anzeigenamen des Servers ändern.

Geben Sie im Feld *Server-Alias* einen Namen ein und speichern Sie die Änderung.

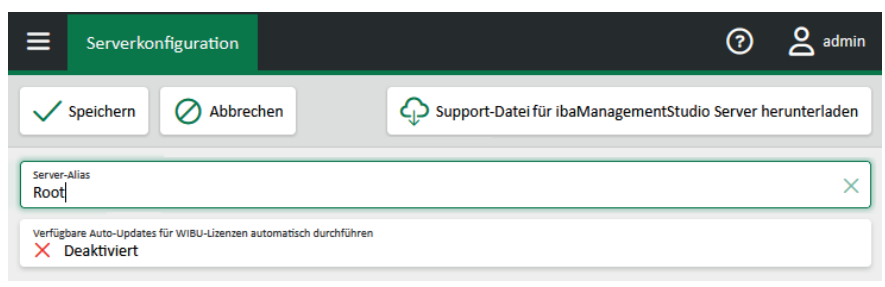

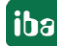

# **7 Verwaltung der iba-Software im Web-Client**

# **7.1 Update-Dateien und Dateiablage**

#### **Hinweis**

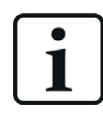

Diese Funktion ist nur mit der Lizenz *ibaManagementStudio+* verfügbar.

Installer-Dateien für Updates von unterstützten iba-Software-Produkte können Sie über das Register *Repository* im Web-Client in diese lokale Dateiablage laden. Die Dateien liegen in einer Dateiablage auf dem Rechner, auf dem *ibaManagementStudio* Server läuft, siehe **7** [Einstellun](#page-17-0)*[gen in ibaManagementStudio Server Status](#page-17-0)*, Seite 18.

#### **Hinweis**

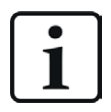

*ibaManagementStudio* erstellt eine Ordnerstruktur im Repository, die Sie nicht ändern oder löschen dürfen. Ansonsten funktioniert das Repository und das Remote-Update nicht mehr.

Wenn Sie den Speicherort für das Repository ändern, können Sie auswählen, dass die bisherigen Daten an den neuen Ort übertragen werden. Dadurch können Sie sicherstellen, dass das Repository und das Remote-Update weiterhin korrekt funktionieren.

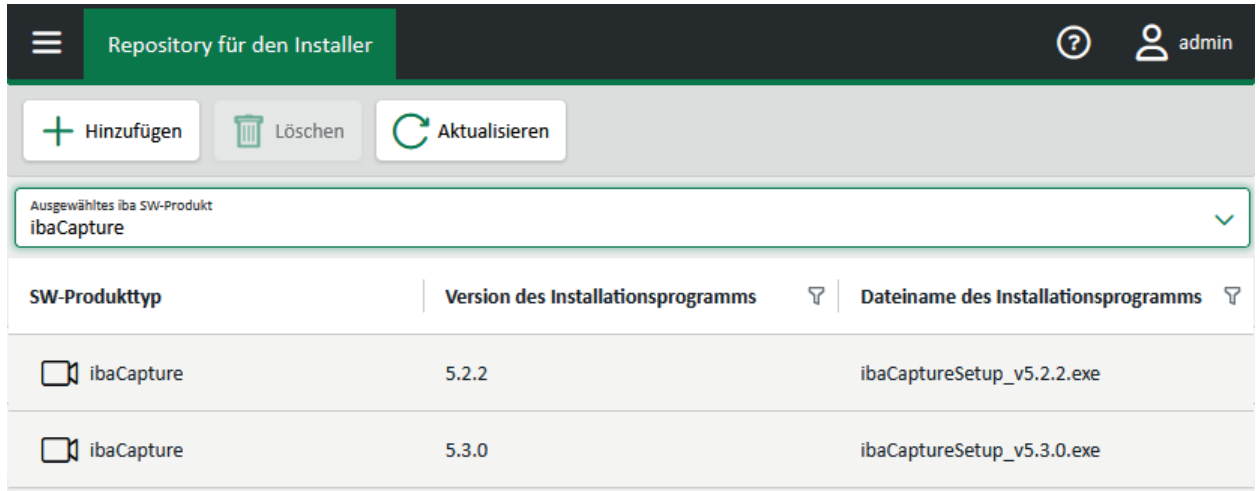

Um das Repository im Web-Client einzusehen und zu bearbeiten, benötigen Sie in der Benutzerverwaltung von *ibaManagementStudio* die Berechtigung *Einstellungen verwalten*.

Mit den Installer-Dateien im Repository können Sie unterstützte iba-Software-Produkte über den Web-Client aktualisieren, siehe **7** iba-Software-Produkte über den Web-Client aktualisieren, Seite 41, oder auch lokal über *ibaManagementStudio* Agent Status im Register *Aktualisierun*gen, siehe **7** Updates über ibaManagementStudio Agent Status, Seite 20.

Sie können die Tabelle durch Klicken auf eine Spaltenüberschrift in aufsteigender oder absteigender Reihenfolge sortieren. Mit <Strg> + Klick auf den Spaltenkopf setzen Sie die Sortierung zurück.

Über den Filter-Button können Sie die Tabelleneinträge filtern.

#### **Hinweis**

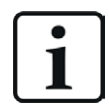

*ibaManagementStudio* unterstützt nur das Update der iba-Software-Produkte. Neuinstallationen können Sie nicht über *ibaManagementStudio* durchführen.

#### **Ansicht der verfügbaren Installer-Dateien für Updates**

Im Hauptmenüpunkt *Repository* können Sie über eine Auswahlliste das jeweilige iba-Software-Produkt mit den verfügbaren Installer-Dateien einsehen. Die Auswahlliste beinhaltet alle unterstützten iba-Software-Produkte. *ibaManagementStudio* zeigt für jedes iba-Software-Produkt die Version der Installer-Datei sowie ihren Namen an.

#### **Installer-Dateien für Updates über den Web-Client ins Repository laden**

1. Klicken Sie im Hauptmenüpunkt *Repository* auf <Hinzufügen>.

Um Installer-Dateien hinzuzufügen, ist das in der Liste ausgewählte iba-Software-Produkt nicht relevant.

2. Wählen Sie die Installer-Datei über <Datei auswählen> aus.

Bereits vorhandene Installer-Dateien mit demselben Namen werden überschrieben. Wenn diese Dateien jedoch gerade verwendet werden, bricht *ibaManagementStudio* das Hochladen ab.

- 3. Klicken Sie auf <Hochladen>, um die Datei zur Dateiablage hinzuzufügen.
- 4. Bestätigen Sie den Upload mit <OK>.
- $\rightarrow$  Wenn Sie die entsprechende Software in der Auswahlliste auswählen, sehen Sie die neu hinzugefügte Installer-Datei. Wenn Sie die neue Installer-Datei nicht sehen und beim Hochladen keine Fehler aufgetreten sind, klicken Sie auf <Aktualisieren>.
- → *ibaManagementStudio* aktualisiert ebenfalls die Update-Benachrichtigungen im Systemüberblick.

#### **Dateien aus dem Repository löschen**

Ältere Installer-Dateien können Sie auch über den Web-Client löschen.

Wählen Sie eine Installer-Datei einer Software aus. Klicken Sie auf <Löschen> und bestätigen Sie die Abfrage.

 $\rightarrow$  Die Installer-Datei ist aus dem Repository im Web-Client und somit auch aus der lokalen Dateiablage des Servers gelöscht.

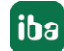

# **7.2 iba-Software-Produkte über den Web-Client aktualisieren**

#### **Hinweis**

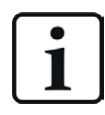

Diese Funktion ist nur mit der Lizenz *ibaManagementStudio+* verfügbar.

Vom Web-Client aus können Sie unterstützte iba-Software-Produkte auf den verbundenen Systemen aktualisieren. Vor der Installation der Software überprüft *ibaManagementStudio* über verschiedene Verfahren die Authentizität der Installer-Dateien.

#### **Hinweis**

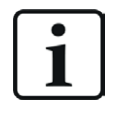

Um auf einem verbundenen System ein Remote-Update durchzuführen, müssen Sie sich auf diesem System mit einem lokalem Windows-Konto anmelden können, das die Berechtigung für Installationen hat.

#### **Voraussetzungen**

- Für das System, auf dem Sie das Remote-Update durchführen wollen, ist die Berechtigung für Remote-Aktionen erteilt, siehe **7** [System bearbeiten](#page-36-0), Seite 37.
- Auf dem System, auf dem Sie das Remote-Update durchführen wollen, läuft *ibaManagementStudio* Agent (v2.0.0 oder höher) und eine Verbindung zum *ibaManagementStudio*-Server besteht.
- *ibaManagementStudio* unterstützt das gewählte iba-Software-Produkt.
- In der Benutzerverwaltung von *ibaManagementStudio* haben Sie die Berechtigung "Bearbeiten" für das jeweilige System.

#### **iba-Software-Produkte per Remote-Update über den Web-Client aktualisieren**

#### **Hinweis**

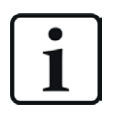

Beachten Sie, dass beim Update der Dienst der Software-Produkte angehalten wird. Das heißt, dass z. B. *ibaPDA* keine Signale mehr erfassen kann, solange das Update läuft.

1. Wählen Sie im Hauptmenüpunkt *Systeme* ein System aus.

Alternativ können Sie auch auf Ordner-Ebene über die Auswahl der Software ein System finden, das nicht aktualisiert ist.

- 2. Klicken Sie in der Auflistung auf <Update>.
- → Der Web-Client listet alle im Verzeichnis hinterlegten Update-Dateien auf.
- 3. Wählen Sie eine Installer-Datei aus und klicken Sie <Weiter>.
- 4. Geben Sie Windows-Anmeldedaten an ggf. mit Domäne, unter denen Sie das Update auf dem ausgewählten System installieren.
- 5. Klicken Sie auf <Installieren>, um die Installation zu starten.
- $\rightarrow$  Der Dialog zeigt den Installationsfortschritt an. Während der Installation von *ibaManagementStudio* Agent erscheint das betroffene System kurzzeitig als offline in der System-Übersicht.

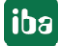

# **7.3 Software-Diagnose im Web-Client**

Im Hauptmenüpunkt *System* können Sie auf den Software-Seiten eines Systems im Register *Allgemein* die Diagnosedaten der jeweils installierten Software einsehen.

Im Register *Allgemein* sehen Sie den Status des Software-Diensts und alle Lizenzinformationen zu der Software.

Je nach Software gibt es verschiedene weitere Register. Für *ibaHD-Server* gibt es beispielsweise die Register *Datenaufzeichnungen*, *Verbindungen* und *ibaHD-API*, da diese Informationen für *ibaHD-Server* relevant sind. In den einzelnen Registern sehen Sie dann alle HD-Ablagen, welche Verbindung *ibaHD-Server* mit anderer Software hat (z. B. zu *ibaPDA*) und den Status der ibaHD-Server-API. Bei *ibaPDA* und *ibaCapture* sind andere Register und Informationen verfügbar.

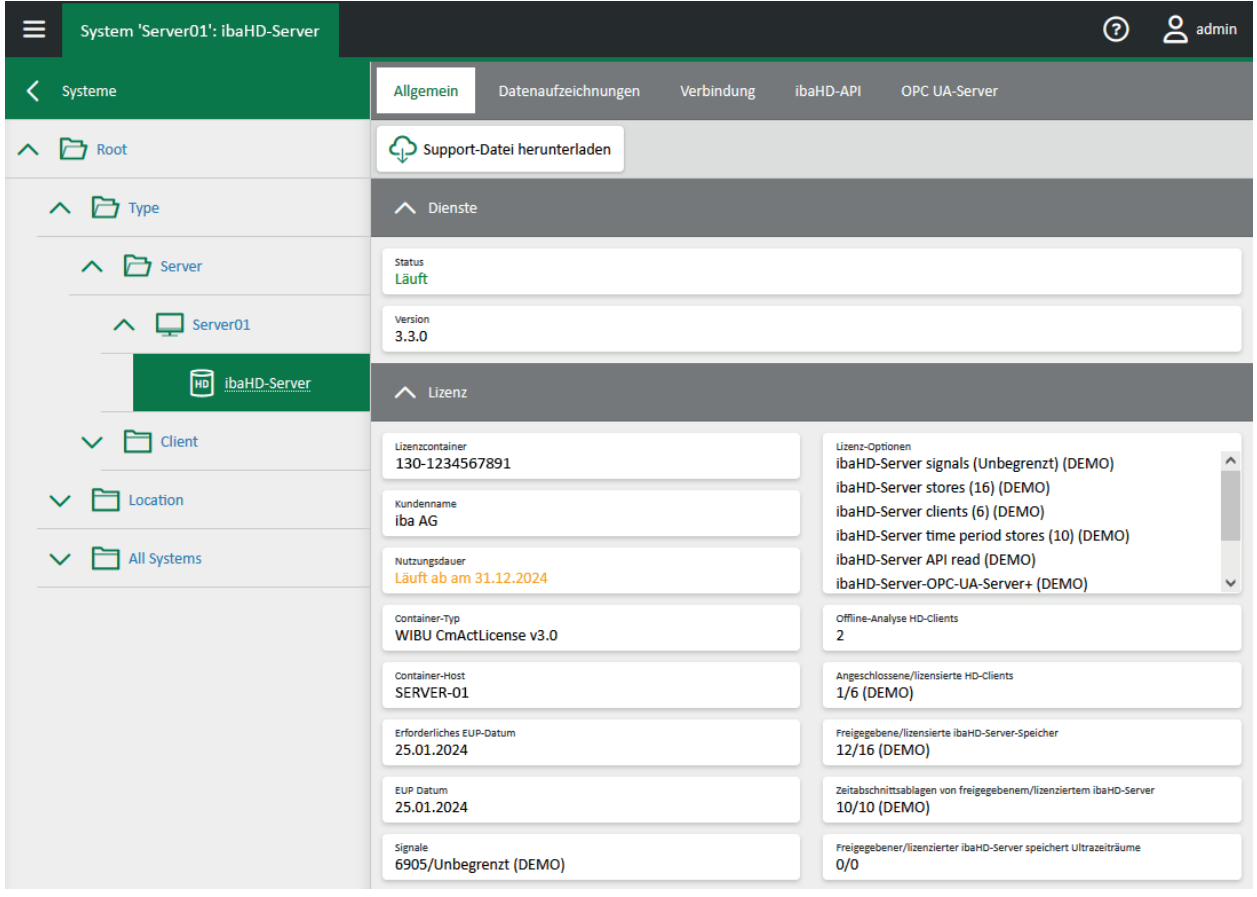

Im Support-Fall können Sie über den Button <Support-Datei herunterladen> eine ZIP-Datei erzeugen, in der alle relevanten Einstellungen und Konfigurationen der jeweiligen Software gesichert werden. Diese ZIP-Datei können Sie an den iba-Support schicken, um Unterstützung bei der Fehlersuche zu erhalten, siehe **7** [Support und Kontakt](#page-67-0), Seite 68.

# **7.4 Support-Datei für Server herunterladen**

Im Hauptmenü unter *Einstellungen – Server-Einstellungen* können Sie eine ZIP-Datei für den iba-Support herunterladen.

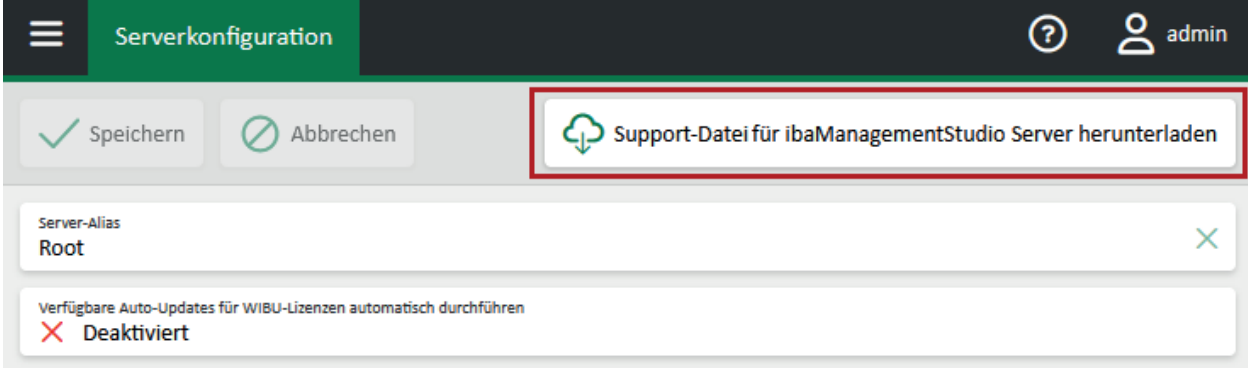

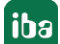

## **7.5 Lizenz-Updates im Web-Client**

#### **Hinweis**

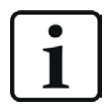

Diese Funktion ist nur mit der Lizenz *ibaManagementStudio+* verfügbar.

Über den Web-Client von *ibaManagementStudio* können Sie Lizenzen der jeweiligen Lizenztypen aktualisieren.

Unter folgenden Bedingungen zeigt Ihnen der Web-Client an, wenn ein Update für eine Lizenz zur Verfügung steht:

- MARX-Lizenzen:
	- Im entsprechenden Verzeichnis auf dem Server sind neue Update-Dateien hinterlegt, siehe ì *[MARX-Lizenz-Updates automatisch suchen](#page-46-0)*, Seite 47.
	- Update-Benachrichtigungen erscheinen nur für Update-Dateien, die neuer sind als das letzte Dongle-Update.
- WIBU-Lizenzen:
	- *ibaManagementStudio* Server kann das iba-Gateway für WIBU-Lizenzen erreichen, siehe ì *WIBU-Lizenzen aktualisieren*, Seite 48.
	- Update-Benachrichtigungen erscheinen nur für Tickets, die *ibaManagementStudio* bereits bekannt sind. Diese Tickets stehen auf dem Register *Lizenz* unter *Zugehörige Tickets*.

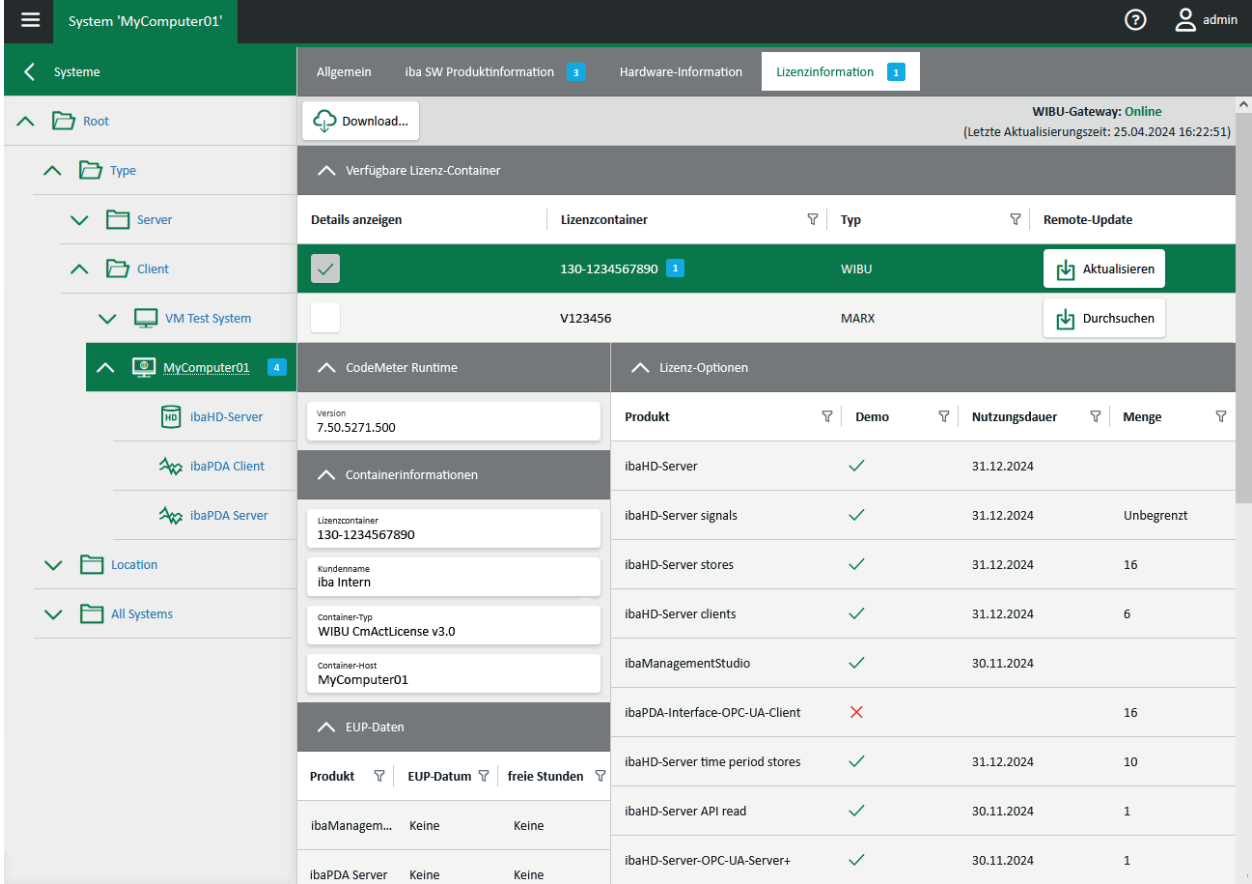

#### **7.5.1 MARX-Lizenzen aktualisieren**

#### **Hinweis**

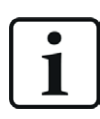

Diese Funktion ist nur mit der Lizenz *ibaManagementStudio+* verfügbar.

Über den Web-Client können Sie MARX-Lizenzen auf den verbundenen Systemen aktualisieren. Das Update erfolgt auf den Systemen dabei im Silent-Modus im Hintergrund.

#### **Voraussetzungen**

- Für das System, auf dem Sie das Lizenz-Update durchführen wollen, ist die Berechtigung für Remote-Aktionen erteilt, siehe **7** [System bearbeiten](#page-36-0), Seite 37.
- Auf dem System, auf dem Sie das Lizenz-Update durchführen wollen, läuft *ibaManagementStudio* Agent (v2.0.0 oder höher) und eine Verbindung zum *ibaManagementStudio*-Server besteht.
- Sie verwenden *ibaManagementStudio* Server v2.0.0 oder höher.
- Sie verwenden *ibaDongleUpgrade*-Dateien mit einem Datum ab Oktober 2023 (*ibaDongleUpgrade* v8.0.0 oder höher).
- In der Benutzerverwaltung von *ibaManagementStudio* haben Sie die Berechtigung "Bearbeiten" für das jeweilige System.
- Die Namen der Update-Dateien folgen diesem Muster (wie Originaldateiname): ibaDongleUpgrade\_[dongle\_id]\_[YYYY\_MM\_DD].exe

Die Dongle-ID finden Sie in *ibaDongleViewer*.

#### **Hinweis**

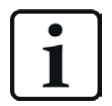

*ibaManagementStudio* unterstützt keine MARX-Lizenz-Updates, die Bestätigungsdateien erzeugen, welche an den iba-Support gesendet werden müssen.

#### **MARX-Lizenzen manuell hochladen und aktualisieren**

#### **Hinweis**

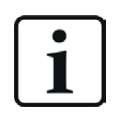

Beachten Sie, dass beim Update die Dienste der Software-Produkte dieses Systems angehalten werden. Das heißt, dass z. B. *ibaPDA* keine Signale mehr erfassen kann, solange das Update läuft.

- 1. Wählen Sie im Hauptmenüpunkt *Systeme* ein System aus und öffnen Sie das Register *Lizenzinformation*.
- 2. Klicken Sie in der Auflistung in der Zeile einer MARX-Lizenz auf <Durchsuchen>.
- 3. Wählen Sie eine Update-Datei aus und klicken Sie <Weiter>.

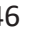

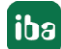

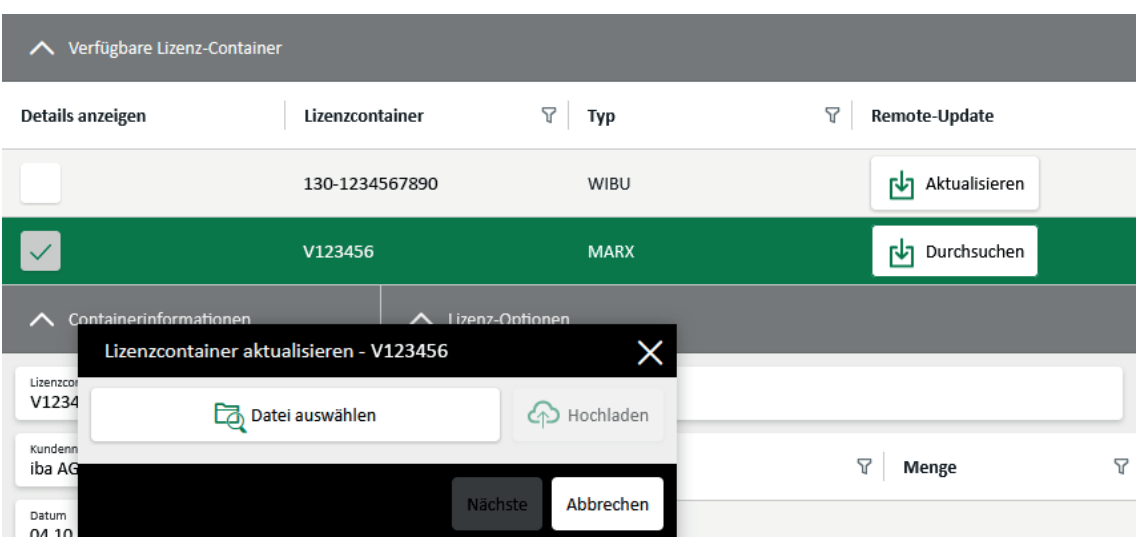

- 4. Geben Sie Windows-Anmeldedaten an, ggf. mit Domäne, unter denen Sie das Update auf dem ausgewählten System installieren.
- 5. Klicken Sie auf <Installieren>, um die Installation zu starten.
- $\rightarrow$  Der Dialog zeigt den Update-Fortschritt an.

#### <span id="page-46-0"></span>**MARX-Lizenz-Updates automatisch suchen**

Sie können die Update-Dateien in einem Verzeichnis ablegen und dadurch im Web-Client Benachrichtigungen für verfügbare Lizenz-Updates anzeigen. Im Web-Client müssen Sie die neuen Update-Dateien dann nicht mehr suchen und auswählen.

Wählen Sie im *ibaManagementStudio* Server Status im Register *Einstellungen* einen Pfad unter *MARX-Lizenz-Updates* aus, siehe  $\pi$  *[Einstellungen in ibaManagementStudio Server Status](#page-17-0)*, Seite [18](#page-17-0).

Im Web-Client können Sie im Hauptmenüpunkt *Systeme* im Register *Lizenzinformation* nun über den Button <Aktualisieren> ein Lizenz-Update durchführen. Für das Update nutzt *ibaManagementStudio* die Update-Datei aus dem Verzeichnis für MARX-Lizenz-Updates.

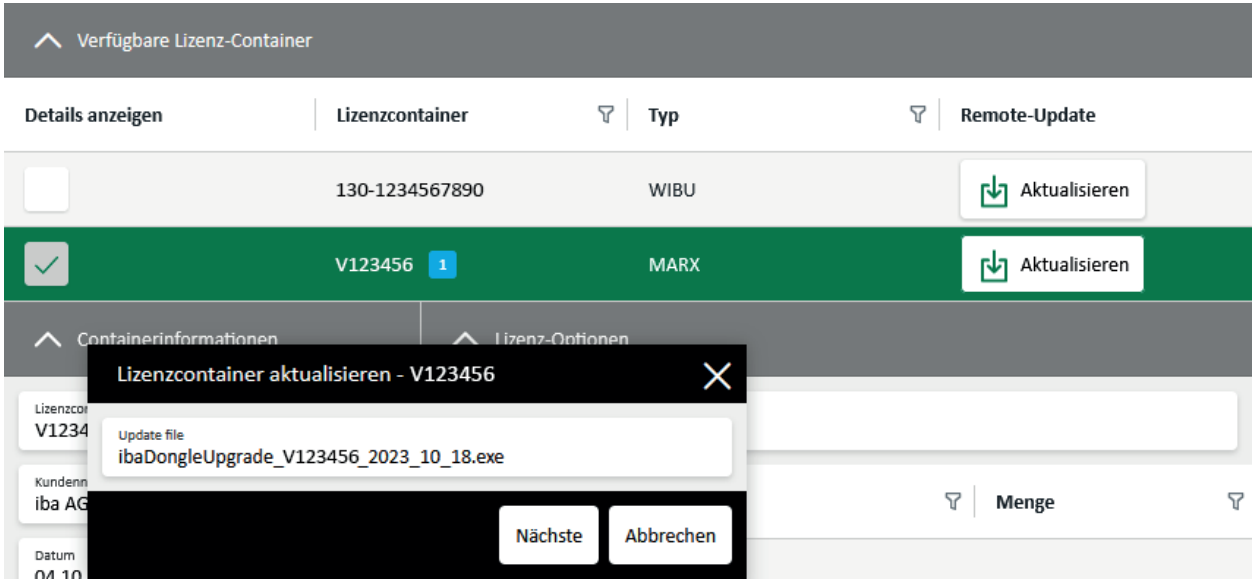

#### **7.5.2 WIBU-Lizenzen aktualisieren**

#### **Hinweis**

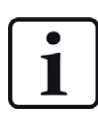

Diese Funktion ist nur mit der Lizenz *ibaManagementStudio+* verfügbar.

Über den Web-Client können Sie WIBU-Lizenzen auf den verbundenen Systemen aktualisieren. Das Update erfolgt auf den Systemen dabei im Hintergrund. Beim Aktualisieren bzw. Update der Lizenzen werden Lizenzeinträge auf dem WIBU-Ticket aktiviert.

*ibaManagementStudio* Server stellt automatisch eine Verbindung zum iba-Gateway für WIBU-Lizenzen her. Auf diese Weise können Sie über den Button <Aktualisieren> die Lizenzen aktualisieren.

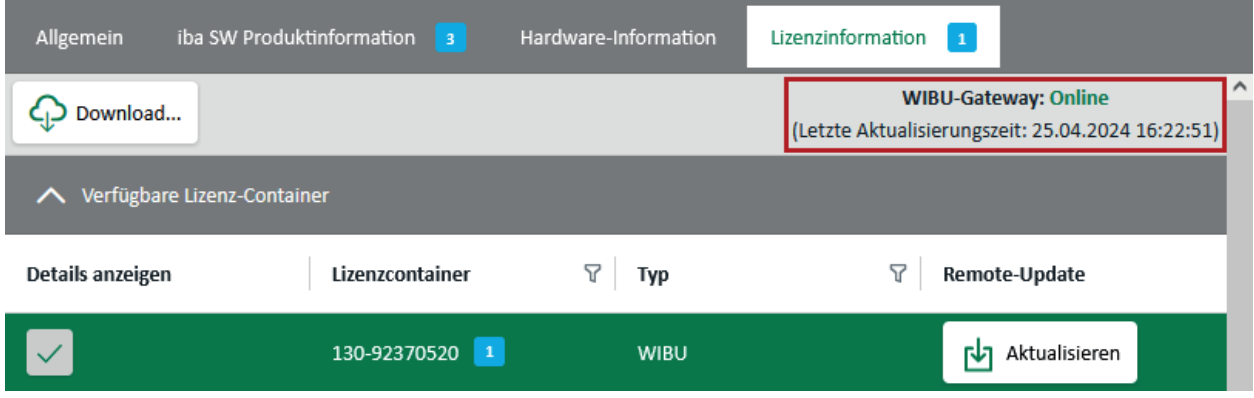

Unter bestimmten Umständen kann *ibaManagementStudio* Server das iba-Gateway jedoch nicht erreichen, dann müssen Sie das Lizenz-Update dateibasiert durchführen, siehe 7 WIBU-Li*zenzen dateibasiert aktualisieren*, Seite 52.

#### **Voraussetzungen**

- Für das System, auf dem Sie das Lizenz-Update durchführen wollen, ist die Berechtigung für Remote-Aktionen erteilt, siehe **7** [System bearbeiten](#page-36-0), Seite 37.
- Auf dem System, auf dem Sie das Lizenz-Update durchführen wollen, läuft *ibaManagementStudio* Agent (v2.0.0 oder höher) und eine Verbindung zum *ibaManagementStudio* Server besteht.
- Sie verwenden *ibaManagementStudio* Server v2.0.0 oder höher.
- In der Benutzerverwaltung von *ibaManagementStudio* haben Sie die Berechtigung "Bearbeiten" für das jeweilige System.
- Zum iba-Gateway für WIBU-Lizenzen besteht eine Verbindung.

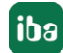

#### **WIBU-Lizenzen über iba-Gateway aktualisieren**

#### **Hinweis**

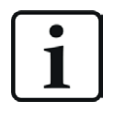

Beachten Sie, dass beim Update die Dienste der Software-Produkte dieses Systems angehalten werden. Das heißt, dass z. B. *ibaPDA* keine Signale mehr erfassen kann, solange das Update läuft.

- 1. Wählen Sie im Hauptmenüpunkt *Systeme* ein System aus und öffnen Sie das Register *Lizenzinformation*.
- 2. Klicken Sie in der Auflistung in der Zeile einer WIBU-Lizenz auf den Button <Aktualisieren>.

Bestätigen Sie die Warnung, wenn Sie mit dem Lizenz-Update trotz möglicher Statusänderungen fortfahren möchten.

- $\rightarrow$  Ein Dialogfenster mit zugehörigen Tickets vorheriger Updates öffnet sich.
- $\rightarrow$  Wenn Sie noch kein Lizenz-Update durchgeführt haben, tragen Sie eine Ticketnummer ein.

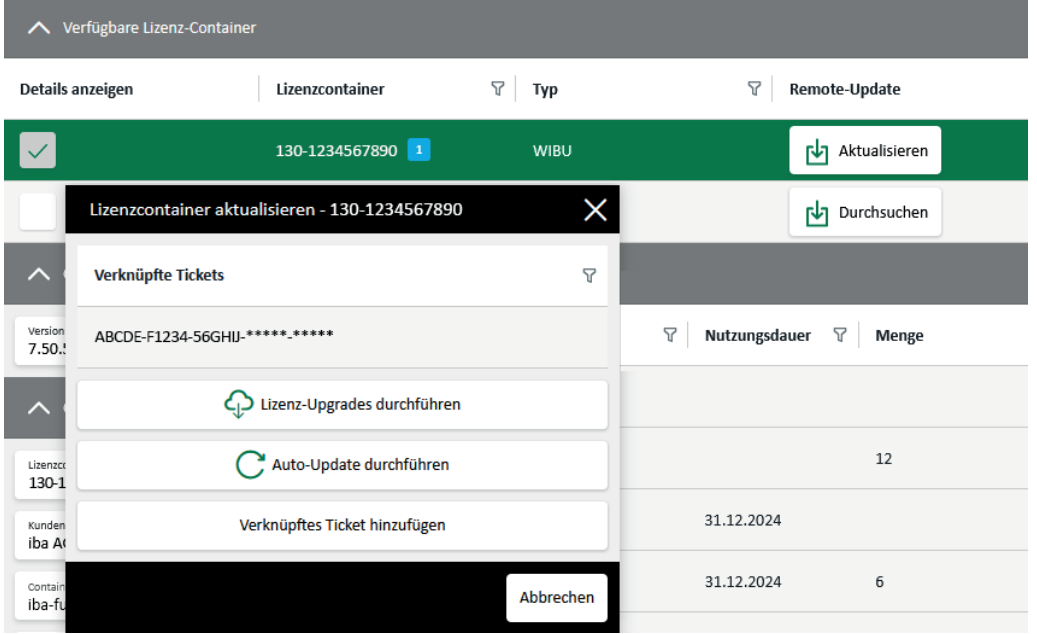

- 3. Bei Bedarf können Sie weitere WIBU-Tickets angeben über den Button <Verknüpfte Tickets hinzufügen>.
- 4. Klicken Sie auf <Lizenz-Upgrades durchführen>, damit *ibaManagementStudio* beim iba-Gateway für WIBU-Lizenzen nach den Lizenzen der angegebenen Tickets sucht.
- 5. Wählen Sie die Tickets aus, die Sie aktualisieren möchten. Einzelne Lizenzen können Sie nicht auswählen oder abwählen.

Unter Umständen können Lizenzbestellungen oder Änderungen mit einem WIBU-Container verknüpft sein. Lizenzeinträge aus diesen Bestellungen werden als Auto-Updates bezeichnet und werden im Update-Prozess immer ausgeführt unabhängig von der WIBU-Aktion bzw. dem gewählten Ticket. Solche Lizenzeinträge kennzeichnet *ibaManagementStudio* mit dem Tag *[Auto-Update]*. Auto-Updates können auch ohne die Aktivierung anderer Lizenzen durchgeführt werden, siehe **7** Auto-Updates durchführen, Seite 50.

![](_page_48_Picture_16.jpeg)

- 6. Klicken Sie auf <Aktivieren>, um den Update-Prozess im Hintergrund zu starten.
- $\rightarrow$  Der Dialog zeigt den Update-Fortschritt an.
- → Tickets, die Sie neu eingetragen haben, speichert *ibaManagementStudio* in der Ticketliste für zukünftige Updates ab.

Wenn beim Aktualisieren ein Fehler auftritt, zeigt *ibaManagementStudio* einen WIBU-Fehlercode an, den Sie an den iba-Support weiterleiten können.

### **7.5.2.1 Auto-Updates durchführen**

#### **Hinweis**

![](_page_49_Picture_8.jpeg)

Diese Funktion ist nur mit der Lizenz *ibaManagementStudio+* verfügbar.

Unter Umständen können Lizenzbestellungen oder Änderungen mit einem WIBU-Container verknüpft sein. Lizenzeinträge aus diesen Bestellungen werden als Auto-Updates bezeichnet und werden im Update-Prozess immer ausgeführt unabhängig von der WIBU-Aktion bzw. dem gewählten Ticket. Solche Lizenzeinträge kennzeichnet *ibaManagementStudio* mit dem Tag *[Auto-Update]*.

#### **Voraussetzungen**

- Auto-Updates sind vorhanden.
- Für das System, auf dem Sie das Lizenz-Update durchführen wollen, ist die Berechtigung für Remote-Aktionen erteilt, siehe **7** [System bearbeiten](#page-36-0), Seite 37.
- Auf dem System, auf dem Sie das Lizenz-Update durchführen wollen, läuft *ibaManagementStudio* Agent (v2.0.0 oder höher) und eine Verbindung zum *ibaManagementStudio* Server besteht.
- Sie verwenden *ibaManagementStudio* Server v2.0.0 oder höher.
- In der Benutzerverwaltung von *ibaManagementStudio* haben Sie die Berechtigung "Bearbeiten" für das jeweilige System.

#### **Auto-Updates ohne weiteres Lizenz-Update aktualisieren**

- 1. Wählen Sie im Hauptmenüpunkt *Systeme* ein System aus und öffnen Sie das Register *Lizenzinformation*.
- 2. Klicken Sie in der Auflistung in der Zeile einer WIBU-Lizenz auf den Button <Aktualisieren>.

Bestätigen Sie die Warnung, wenn Sie mit dem Lizenz-Update trotz möglicher Statusänderungen fortfahren möchten.

 $\rightarrow$  Ein Dialogfenster mit zugehörigen Tickets vorheriger Updates öffnet sich. Hier werden auch Auto-Updates angezeigt.

![](_page_49_Picture_24.jpeg)

3. Wählen Sie <Auto-Update durchführen>.

![](_page_50_Picture_3.jpeg)

- 4. Klicken Sie auf <Auto-Update>, um die angezeigten Auto-Updates zu aktualisieren.
- $\rightarrow$  Der Dialog zeigt den Update-Fortschritt an.

#### **Auto-Updates automatisch aktualisieren**

Sie können einstellen, dass *ibaManagementStudio* die Auto-Updates automatisch ohne Interaktion Ihrerseits aktualisiert. *ibaManagementStudio* prüft dann alle 24 Stunden, ob Auto-Updates vorhanden sind und aktualisiert diese auf allen verbundenen Systemen.

Diese Funktion ist standardmäßig deaktiviert.

#### **Hinweis**

![](_page_50_Picture_10.jpeg)

Beachten Sie, dass beim Update die Dienste der Software-Produkte dieses Systems angehalten werden. Das heißt, dass z. B. *ibaPDA* keine Signale mehr erfassen kann, solange das Update läuft.

- 1. Öffnen Sie den Hauptmenüpunkt *Einstellungen Serverkonfiguration*.
- 2. Klicken Sie auf das Feld *Verfügbare Upgrades für WIBU-Lizenzen automatisch durchführen*, um es zu aktivieren oder zu deaktivieren.

![](_page_50_Picture_14.jpeg)

→ *ibaManagementStudio* prüft alle 24 Stunden, ob Auto-Updates vorhanden sind und aktualisiert diese auf allen verbundenen Systemen.

#### **7.5.2.2 WIBU-Lizenzen dateibasiert aktualisieren**

#### **Hinweis**

![](_page_51_Picture_4.jpeg)

Diese Funktion ist nur mit der Lizenz *ibaManagementStudio+* verfügbar.

Das dateibasierte Update über den Web-Client von *ibaManagementStudio* müssen Sie verwenden, wenn *ibaManagementStudio* Server das iba-Gateway für WIBU-Lizenzen nicht erreichen kann.

#### **Voraussetzungen**

- Für das System, auf dem Sie das Lizenz-Update durchführen wollen, ist die Berechtigung für Remote-Aktionen erteilt, siehe **7** [System bearbeiten](#page-36-0), Seite 37.
- Auf dem System, auf dem Sie das Lizenz-Update durchführen wollen, läuft *ibaManagementStudio* Agent (v2.0.0 oder höher) und eine Verbindung zum *ibaManagementStudio* Server besteht.
- Sie verwenden *ibaManagementStudio* Server v2.0.0 oder höher.
- In der Benutzerverwaltung von *ibaManagementStudio* haben Sie die Berechtigung "Bearbeiten" für das jeweilige System.
- Zum iba-Gateway für WIBU-Lizenzen besteht keine Verbindung.

#### **WIBU-Lizenzen dateibasiert aktualisieren**

#### **Hinweis**

![](_page_51_Picture_15.jpeg)

Beachten Sie, dass beim Update die Dienste der Software-Produkte dieses Systems angehalten werden. Das heißt, dass z. B. *ibaPDA* keine Signale mehr erfassen kann, solange das Update läuft.

- 1. Wählen Sie im Hauptmenüpunkt *Systeme* ein System aus und öffnen Sie das Register *Lizenzinformation*.
- 2. Klicken Sie in der Auflistung in der Zeile einer WIBU-Lizenz auf den Button <Aktualisieren>.
- $\rightarrow$  Ein Dialogfenster mit 3 Registern erscheint.

![](_page_51_Picture_21.jpeg)

3. Im Register *Datei anfordern* laden Sie die Lizenzanforderungsdatei mit der Endung .WibuCmRaC herunter.

![](_page_52_Picture_71.jpeg)

4. Öffnen Sie das *CodeMeter License Central WebDepot* von iba in einem neuen Fenster/Tab Ihres Web-Browsers:

<https://license.iba-ag.com/index.php>

- a.) Geben Sie die Ticketnummer für Ihre WIBU-Lizenz an.
- b.) Wählen Sie die Lizenzen aus, die Sie aktualisieren wollen, und klicken Sie auf <Lizenzen aktivieren>.
- c.) Wählen Sie *Dateibasierte Lizenzübertragung* unter der Lizenzübersicht aus.

![](_page_52_Picture_72.jpeg)

d.) Wählen Sie die Lizenzanforderungsdatei mit der Endung .WibuCmRaC im entsprechenden Feld aus und laden Sie die Datei hoch über <Aktivierung jetzt starten>.

![](_page_53_Picture_67.jpeg)

- e.) Im nachfolgenden Fenster laden Sie die Lizenzaktualisierungsdatei mit der Endung .WibuCmRaU herunter.
- f.) Lassen Sie die Webseite geöffnet, um später im nachfolgenden Fenster die Quittungsdatei hochzuladen.

#### **Andere Dokumentation**

![](_page_53_Picture_7.jpeg)

Weitere Informationen zum Umgang mit WIBU-Lizenzen im *CodeMeter License Central WebDepot* von iba finden Sie im Handbuch *WIBU CodeMeter für iba-Nutzer*.

![](_page_53_Picture_10.jpeg)

5. Im *ibaManagementStudio*-Web-Client im Dialog *Lizenzcontainer aktualisieren* im Register *Aktualisieren* laden Sie die Lizenzaktualisierungsdatei mit der Endung .WibuCmRaU hoch.

![](_page_54_Picture_3.jpeg)

- 6. Wenn die Datei erfolgreich hochgeladen wurde, laden Sie im Register *Quittungsdatei* die Quittungsdatei mit der Endung .WibuCmRaC herunter.
- 7. Im *CodeMeter License Central WebDepot* von iba laden Sie nun die Quittungsdatei wieder hoch.

![](_page_54_Picture_65.jpeg)

![](_page_54_Picture_7.jpeg)

# <span id="page-55-0"></span>**8 Benutzerverwaltung in ibaManagementStudio**

Die Benutzerverwaltung finden Sie im Web-Client im Hauptmenü unter *Benutzerverwaltung*.

Die Benutzerverwaltung erlaubt die Einrichtung verschiedener Benutzerkonten und unterstützt sowohl einzelne Benutzer als auch Gruppen:

![](_page_55_Picture_154.jpeg)

Alle Benutzer und Gruppen sind alphabetisch sortiert. Der Benutzer "admin" sowie die Benutzergruppe "Administrators" stehen jedoch immer an oberster Position.

#### **Berechtigungen für Benutzer und Gruppen**

Den Benutzern und Gruppen können Sie verschiedene Berechtigungen zuweisen. Ein Benutzer kann Mitglied einer oder mehrerer Gruppen sein. Die Gruppen können unterschiedliche Rechte haben. Die benutzereigenen und die Rechte der Gruppen ergänzen sich zu effektiven Rechten für den Benutzer.

#### **Domänenbenutzer und Domänengruppen**

Wenn der Rechner, auf *ibaManagementStudio* Server läuft, zu einer Domäne gehört, können Sie Benutzer oder Gruppen aus dieser Domäne hinzufügen. Beachten Sie dabei, dass das Einbinden einer Domänengruppe auch allen Domänenbenutzern, die Mitglieder der Gruppe sind, Zugang zu *ibaManagementStudio* gewährt. Wenn Sie einen einzelnen Domänenbenutzer einbinden, obwohl seine Domänengruppe bereits eingerichtet ist, können Sie dem Benutzer dadurch spezielle und erweiterte Berechtigungen gegenüber seiner Domänengruppe zuweisen.

#### **Hinweis**

![](_page_55_Picture_12.jpeg)

In den meisten Szenarien läuft der *ibaManagementStudio*-Server-Dienst unter dem Systemkonto. Wenn das Systemkonto in Bezug auf die Domänenrechte sehr eingeschränkt ist, wird empfohlen, den *ibaManagementStudio*-Server-Dienst unter einem dedizierten Konto mit Domänenzugriff auszuführen.

![](_page_55_Picture_15.jpeg)

#### **Hinweis**

![](_page_56_Picture_3.jpeg)

Bei der Anmeldung eines Domänenbenutzer im Web-Client ist es nicht notwendig, den Domänennamen im Feld *Benutzername* anzugeben. Es ist ausreichend nur den Benutzernamen oder die E-Mail-Adresse eines Benutzers zu verwenden.

![](_page_56_Picture_88.jpeg)

Wenn *ibaManagementStudio* in einer Umgebung mit mehreren Active Directory-Domänen läuft, muss dem Benutzernamen jedoch immer noch der Domänenname vorangestellt werden.

![](_page_56_Picture_89.jpeg)

### <span id="page-56-0"></span>**8.1 Benutzer anlegen und verwalten**

Nach der Erstinstallation gibt es nur einen Administrator-Benutzer, genannt "admin", der alle Rechte besitzt. Der Administrator-Benutzer unterliegt keiner Einschränkung und kann andere Benutzer einrichten, entfernen oder ihre Rechte verändern. Der Name "admin" kann nicht geändert werden. Allen später hinzugefügten Benutzern oder Domänenbenutzern können die gleichen Rechte wie dem Administrator-Benutzer zugewiesen werden.

#### **Lokalen Benutzer anlegen**

1. Legen Sie einen neuen lokalen Benutzer an über den Button <Hinzufügen> und wählen Sie <Lokalen Benutzer hinzufügen>.

![](_page_56_Picture_90.jpeg)

2. Geben Sie in die Eingabefelder Name, E-Mail-Adresse und Kennwort ein.

#### **Hinweis**

![](_page_57_Picture_4.jpeg)

Der **Benutzername** darf nur Buchstaben und Ziffern enthalten. Leerzeichen oder Sonderzeichen werden nicht unterstützt.

#### **Hinweis**

![](_page_57_Picture_7.jpeg)

Das **Kennwort** muss mindestens 6 Zeichen lang sein und aus Großbuchstaben, Kleinbuchstaben, Zahlen sowie Sonderzeichen bestehen.

- 3. Vergeben Sie die Berechtigungen für den Benutzer unter *Benutzerrechte*, siehe auch *A* [Benutzerrechte](#page-58-0), Seite 59.
- 4. Wenn Sie den Benutzer einer Gruppe zuweisen möchten, wählen Sie die Gruppe unter *Gruppenmitgliedschaften* aus, siehe auch **7** *[Benutzergruppen anlegen und verwalten](#page-61-0)*, Seite [62.](#page-61-0)
- 5. Speichern Sie die Eingaben.

Mit dem Button <Löschen> entfernen Sie den markierten Benutzer/Domänenbenutzer.

#### **Domänenbenutzer anlegen**

- 1. Legen Sie einen neuen Domänenbenutzer an über den Button <Hinzufügen> und wählen Sie <Domänenbenutzer hinzufügen>.
- 2. Geben Sie den vollständigen Namen der Domäne an und den Benutzernamen.
- 3. Vergeben Sie die Berechtigungen für den Benutzer unter *Benutzerrechte*, siehe auch ì *[Benutzerrechte](#page-58-0)*, Seite 59.
- 4. Wenn Sie den Benutzer einer Gruppe zuweisen möchten, wählen Sie die Gruppe unter *Gruppenmitgliedschaften* aus, siehe auch **7** *[Benutzergruppen anlegen und verwalten](#page-61-0)*, Seite [62.](#page-61-0)
- 5. Speichern Sie die Eingaben.

#### **Hinweis**

![](_page_57_Picture_20.jpeg)

Der Domänen-Benutzername darf nicht identisch mit dem lokalen Benutzernamen sein, sonst kann der Domänenbenutzer nicht abgespeichert werden.

![](_page_57_Picture_23.jpeg)

# <span id="page-58-0"></span>**8.2 Benutzerrechte**

Ist ein Benutzer Mitglied einer Gruppe, erhält der Benutzer die Berechtigungen der Gruppe. Wenn ein Benutzer mehreren Benutzergruppen angehört, gilt die Summe aller Berechtigungen der Benutzergruppen für den Benutzer. Hat ein Benutzer mehr Berechtigungen als die Benutzergruppe, behält der Benutzer seine Berechtigungen.

Die für den aktuell gewählten Benutzer geltenden Berechtigungen aus Benutzerrechten und Gruppenrechten sind als *Effektive Berechtigungen* dargestellt.

#### **Berechtigungen zuweisen**

Sie können einem Benutzer verschiedene Berechtigungen zuweisen. Im Unterregister *Benutzerrechte* sind die Rechte des aktuell gewählten Benutzers ausgewählt und aufgelistet.

Aktivieren bzw. deaktivieren Sie die gewünschten Berechtigungen für einen Benutzer.

![](_page_58_Picture_120.jpeg)

![](_page_58_Picture_121.jpeg)

#### **Hinweis**

![](_page_58_Picture_11.jpeg)

Sie können für den Benutzer "admin" keine Berechtigungen abwählen, da dieser Benutzer grundsätzlich alle Berechtigungen besitzt.

#### **Gruppenberechtigungen**

Gruppenberechtigungen gelten für alle Gruppenmitglieder und können einzelnen Gruppenbenutzern nicht entzogen werden. Sie können einzelnen Gruppenbenutzern aber individuell zusätzliche Rechte zuweisen.

Die tatsächlichen Berechtigungen, die einem Benutzer zugewiesen wurden, sind unter *Effektive Berechtigungen* markiert.

Unter *Gruppenmitgliedschaften* sind die bereits angelegten Gruppen aufgelistet. Um neue Gruppen anzulegen, siehe **7** [Benutzergruppen anlegen und verwalten](#page-61-0), Seite 62.

Sie können die Zugehörigkeit eines Benutzers zu einer Gruppe unter *Gruppenmitgliedschaften* aktivieren bzw. deaktivieren.

### <span id="page-59-0"></span>**8.3 Systemberechtigungen**

Einzelne Benutzer oder Benutzergruppen können die Berechtigung erhalten Systeme, die mit *ibaManagementStudio* verbunden sind, zu verwalten.

![](_page_59_Picture_136.jpeg)

Die verbundenen Systeme werden in einer Übersicht angezeigt. Sie können die Berechtigung zur Bearbeitung der Systeme an Gruppen oder Benutzer einzeln vergeben.

- <Keine> Der Benutzer bzw. die Gruppe hat keine Berechtigung, das jeweilige System einzusehen oder zu bearbeiten.
- <Ansehen> Der Benutzer bzw. die Gruppe hat die Berechtigung, das jeweilige System unter *System* einzusehen.
- <Bearbeiten> Der Benutzer bzw. die Gruppe hat die Berechtigung, das jeweilige System unter *System* einzusehen und in *Einstellungen* zu bearbeiten.

Der Benutzer benötigt zusätzlich die Berechtigung zur Verwaltung von Systemen (*Einstellungen verwalten*) unter *Benutzerrechte* oder *Gruppenrechte*.

![](_page_59_Picture_15.jpeg)

Bei den Systemberechtigungen gelten die jeweiligen Zugriffsbeschränkungen mehr als Zugriffsberechtigungen. Ist ein Benutzer Mitglied einer Gruppe, erhält er jeweils die Zugriffsbeschränkungen der Gruppe. Wenn ein Benutzer mehreren Benutzergruppen angehört, gilt die Summe aller Zugriffsbeschränkungen. Hat ein Benutzer mehr Berechtigungen als die Benutzergruppe, schränken die Zugriffsbeschränkungen der Gruppe die Benutzerberechtigungen ebenfalls ein. Das heißt, Sie können einem Benutzer keine zusätzlichen Berechtigungen geben, wenn die Gruppe keine Berechtigung hat. Sie können dem Benutzer nur Berechtigungen entziehen. Die nachfolgende Tabelle verdeutlicht diese subtraktive Berechtigungsvergabe.

![](_page_60_Picture_235.jpeg)

 $X =$  Berechtigung zugewiesen,  $N =$  nichts ausgewählt

Wenn ein Benutzer Zugriffsrecht auf einen Ordner hat, aber nicht auf die darin befindlichen Systeme, ist dieser Ordner unter *System* nicht aufgelistet. Wenn ein Benutzer Zugriffsrecht auf ein System hat, aber nicht auf den Ordner, in dem es sich befindet, ist nur das System unter *System*  aufgelistet.

# <span id="page-61-0"></span>**8.4 Benutzergruppen anlegen und verwalten**

Zusätzlich zu den Benutzern können Gruppen angelegt und mit unterschiedlichen Berechtigungen ausgestattet werden. Ist ein Benutzer Mitglied einer Gruppe, erhält er die Berechtigungen der Gruppe. Wenn ein Benutzer mehreren Benutzergruppen angehört, gilt die Summe aller Berechtigungen der Benutzergruppen für den Benutzer. Hat ein Benutzer mehr Berechtigungen als die Benutzergruppe, behält er seine Berechtigungen.

Die für den aktuell gewählten Benutzer geltenden Berechtigungen aus Benutzerrechten und Gruppenrechten werden als *Effektive Berechtigungen* dargestellt.

Bei der Erstinstallation ist die Gruppe "Administrators" vorhanden, die über alle Berechtigungen verfügt. Sie können für die Gruppe "Administrators" die Berechtigung zum Ändern des eigenen Kennworts nicht deaktivieren, da diese Gruppe grundsätzlich das Recht hat, das eigene Kennwort zu ändern.

#### **Lokale Gruppe anlegen**

- 1. Legen Sie eine neue lokale Gruppe an über den Button <Hinzufügen> und wählen Sie <Lokale Gruppe hinzufügen>.
- 2. Geben Sie in die Eingabefelder den Gruppennamen und optional eine Beschreibung ein.

![](_page_61_Picture_109.jpeg)

#### **Hinweis**

![](_page_61_Picture_11.jpeg)

Gruppennamen und Beschreibungen können Sie frei vergeben.

3. Speichern Sie die Eingaben.

Sie können den Gruppennamen und die Beschreibung ändern, indem Sie in das entsprechende Feld klicken und den Eintrag ändern.

Mit dem Button <Löschen> entfernen Sie die markierte Gruppe/Domänengruppe.

![](_page_61_Picture_17.jpeg)

#### **Domänengruppe anlegen**

- 1. Legen Sie eine neue Domänengruppe an über den Button <Hinzufügen> und wählen Sie <Domänengruppe hinzufügen>.
- 2. Geben Sie in die Eingabefelder den Gruppennamen ein.

Bei Domänengruppen müssen Sie zusätzlich den Domänennamen angeben.

![](_page_62_Picture_207.jpeg)

3. Speichern Sie die Eingaben.

Falls sich die angegebene Gruppe nicht in der Domäne befindet, erscheint eine Fehlermeldung.

#### **Berechtigungen zuweisen**

Sie können einer Gruppe verschiedene Berechtigungen zuweisen. Im Unterregister *Gruppenrechte* sind die Berechtigungen der aktuell gewählten Gruppe ausgewählt und aufgelistet.

![](_page_62_Picture_208.jpeg)

Aktivieren bzw. deaktivieren Sie die gewünschten Berechtigungen für eine Gruppe.

Im Unterregister *Systemberechtigungen* können Sie Gruppen auch Systemberechtigungen zuweisen. Weitere Details dazu finden Sie unter **7** [Systemberechtigungen](#page-59-0), Seite 60.

#### **Benutzer hinzufügen**

Lokalen Benutzern können nur lokale Gruppen zugewiesen werden. Bei Domänenbenutzern ist die Gruppenzugehörigkeit fest vorgegeben. Wurde eine Domänengruppe eingebunden und ist der einzeln angelegte Domänenbenutzer in dieser Gruppe, wird die Gruppenzugehörigkeit nur angezeigt; sie ist nicht veränderbar (außer in der Domänenverwaltung der IT).

Es gibt zwei Möglichkeiten einer Gruppe Benutzer hinzuzufügen.

■ Im Unterregister *Gruppenmitgliedschaften* werden alle Benutzer aufgelistet, die der Gruppe angehören können. Mitglieder der aktuell gewählten Gruppe sind durch ein Häkchen markiert.

Aktvieren bzw. deaktivieren Sie die gewünschten Benutzer einer Gruppe.

■ Die Gruppenzugehörigkeit eines Benutzers können Sie auch im Benutzerprofil im Register *Benutzerrechte* unter *Gruppenmitgliedschaften* festlegen, siehe  $\pi$  *Benutzer anlegen und [verwalten](#page-56-0)*, Seite 57.

# **8.5 Benutzerspezifische Spracheinstellung**

Für den Web-Client können Sie für jeden Benutzer eine bevorzugte Sprache einstellen bzw. kann jeder Benutzer eigenständig die Sprache einstellen. Gehen Sie dafür zum Benutzerprofil und wählen Sie unter *Sprache* die passende Einstellung aus.

Der Web-Client unterstützt folgende Sprachen:

- Auto (Spracheinstellung des Browsers; wenn der Web-Client die Sprache nicht unterstützt, wird Englisch verwendet)
- Deutsch
- Englisch
- Französisch
- Spanisch
- ■ Italienisch
- Portugiesisch
- Russisch
- Chinesisch (vereinfacht)

![](_page_63_Picture_16.jpeg)

# <span id="page-64-0"></span>**8.6 Kennwort ändern**

Wenn Ihr Benutzer die Berechtigung besitzt das Kennwort zu ändern, können Sie das Kennwort in den Einstellungen Ihres Benutzerprofils ändern.

![](_page_64_Picture_76.jpeg)

- 1. Öffnen Sie Ihr Benutzerprofil.
- 2. Geben Sie Ihr aktuelles Kennwort ein.
- 3. Geben Sie Ihr neues Kennwort ein. Bestätigen Sie das Kennwort mit einer erneuten Eingabe des neuen Kennworts.

#### **Hinweis**

![](_page_64_Picture_9.jpeg)

Das **Kennwort** muss mindestens 6 Zeichen lang sein und aus Großbuchstaben, Kleinbuchstaben, Zahlen sowie Sonderzeichen bestehen.

4. Speichern Sie die Änderungen.

# <span id="page-65-0"></span>**9 Diagnose**

# **9.1 Lizenz überprüfen**

Wenn Sie im Web-Client die Meldung zu fehlenden Lizenzen erhalten, können Sie in *ibaManagementStudio* Server Status überprüfen, ob Ihre Lizenz für diese Schnittstelle ordnungsgemäß erkannt wird.

![](_page_65_Picture_40.jpeg)

![](_page_65_Picture_7.jpeg)

# **10 Fehlerbehebung**

#### **Abgelaufene Zertifikate**

**Problem:** *ibaManagementStudio* meldet, dass die Zertifikate abgelaufen sind.

**Lösung:** Wenn Sie die Standard-Zertifikate von *ibaManagementStudio* nutzen, installieren Sie die neuste Version von *ibaManagementStudio*. Dadurch werden die notwendigen Zertifikate erneuert.

Wenn Sie eigene Zertifikate nutzen, informieren Sie Ihren System-Administrator, der die Zertifikate erneuern kann.

#### **Doppelte ID des ibaManagementStudio Agenten**

**Problem:** *ibaManagementStudio* Agent ist Teil eines Images das auf mehrere virtuelle Maschinen gespielt wird. Mehrere *ibaManagementStudio* Agenten mit derselben ID müssen dann im Web-Client verbunden werden, was nicht möglich ist.

**Lösung:** Bevor Sie die Images erstellen können Sie das ID-Feld in der JSON-Konfigurationsdatei von *ibaManagementStudio* Agent löschen. Beim Start der Agenten-Anwendung wird dann automatisch eine neue ID erzeugt.

![](_page_66_Picture_10.jpeg)

# <span id="page-67-0"></span>**11 Support und Kontakt**

#### **Support**

![](_page_67_Picture_131.jpeg)

E-Mail: support@iba-ag.com

#### **Hinweis**

![](_page_67_Picture_7.jpeg)

Wenn Sie Support benötigen, dann geben Sie bitte bei Softwareprodukten die Nummer des Lizenzcontainers an. Bei Hardwareprodukten halten Sie bitte ggf. die Seriennummer des Geräts bereit.

#### **Kontakt**

#### **Hausanschrift**

iba AG Königswarterstraße 44 90762 Fürth Deutschland

Tel.: +49 911 97282-0 E-Mail: iba@iba-ag.com

# **Postanschrift**

iba AG Postfach 1828 90708 Fürth

#### **Warenanlieferung, Retouren**

iba AG Gebhardtstraße 10 90762 Fürth

#### **Regional und weltweit**

Weitere Kontaktadressen unserer regionalen Niederlassungen oder Vertretungen finden Sie auf unserer Webseite:

#### **www.iba-ag.com**

![](_page_67_Picture_21.jpeg)